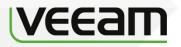

# Veeam Report Library Version 7.0 R2

User Guide December, 2014

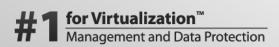

**Microsoft Partner** Gold Application Development Gold Management and Virtualization

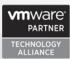

© 2014 Veeam Software.

All rights reserved. All trademarks are the property of their respective owners.

No part of this publication may be reproduced, transmitted, transcribed, stored in a retrieval system, or translated into any language in any form by any means, without written permission from Veeam Software (Veeam). The information contained in this document represents the current view of Veeam on the issue discussed as of the date of publication and is subject to change without notice. Veeam shall not be liable for technical or editorial errors or omissions contained herein. Veeam makes no warranties, express or implied, in this document. Veeam may have patents, patent applications, trademark, copyright, or other intellectual property rights covering the subject matter of this document. All other trademarks mentioned herein are the property of their respective owners. Except as expressly provided in any written license agreement from Veeam, the furnishing of this document does not give you any license to these patents, trademarks, copyrights, or other intellectual property.

**Important!** Please read the End User Software License Agreement before using the accompanying software program(s). Using any part of the software indicates that you accept the terms of the End User Software License Agreement.

## CONTENTS

| CONTACTING VEEAM SOFTWARE                     | 5  |
|-----------------------------------------------|----|
| ABOUT THIS DOCUMENT                           | 6  |
| WELCOME TO VEEAM REPORT LIBRARY               | 7  |
| Prerequisites                                 | 7  |
| Installing Veeam Report Library               | 8  |
| Upgrading Veeam Report Library                | 8  |
| VEEAM ALERT STATISTICS REPORT                 | 9  |
| STEP 1. OPEN VEEAM ALERT STATISTICS REPORT    |    |
| STEP 2. DEFINE TIME INTERVAL(S)               |    |
| STEP 3. CHOOSE REPORT MODE                    |    |
| STEP 4. CHOOSE REPORT SCOPE                   |    |
| STEP 5. CHOOSE MANAGEMENT PACKS               | 12 |
| STEP 6. RUN THE REPORT                        | 12 |
| REPORT OUTPUT                                 |    |
| VEEAM ALERT HISTORY REPORT                    | 15 |
| STEP 1. OPEN VEEAM ALERT HISTORY REPORT       | 15 |
| STEP 2. DEFINE TIME INTERVALS                 | 16 |
| STEP 3. CHOOSE REPORT SCOPE                   | 16 |
| STEP 4. CHOOSE MANAGEMENT PACKS               | 17 |
| STEP 5. CHOOSE ALERT SEVERITY AND PRIORITY    | 17 |
| STEP 6. RUN THE REPORT                        | 17 |
| REPORT OUTPUT                                 |    |
| VEEAM PERFORMANCE REPORT                      | 19 |
| STEP 1. OPEN VEEAM PERFORMANCE REPORT         |    |
| STEP 2. CHOOSE DATA AGGREGATION LEVEL         | 21 |
| STEP 3. DEFINE TIME INTERVALS                 | 21 |
| STEP 4. DEFINE CHART DISPLAY OPTIONS          | 22 |
| STEP 5. CHOOSE VALUES TO SHOW ON CHART        |    |
| STEP 6. ADD CHART AND DATA SERIES             |    |
| STEP 7. CHOOSE REPORT SCOPE                   | 23 |
| STEP 8. CHOOSE COLLECTION RULE                | 23 |
| STEP 9. CHOOSE CHART STYLE OPTIONS            | 24 |
| STEP 10. RUN THE REPORT                       | 24 |
| REPORT OUTPUT                                 |    |
| VEEAM PERFORMANCE DETAILS REPORT              | 26 |
| STEP 1. OPEN VEEAM PERFORMANCE DETAILS REPORT | 27 |
| STEP 2. CHOOSE DATA AGGREGATION LEVEL         |    |
| STEP 3. DEFINE TIME INTERVALS                 |    |
| STEP 4. CHOOSE HISTOGRAM TYPE                 |    |
| Step 5. Add Data Series                       |    |
| STEP 6. CHOOSE REPORT SCOPE                   | 29 |
| STEP 7. CHOOSE COLLECTION RULE                |    |
| STEP 8. RUN THE REPORT                        |    |

| Report Output                                           |    |
|---------------------------------------------------------|----|
| VEEAM PERFORMANCE TOP (BOTTOM) N REPORT                 | 32 |
| STEP 1. OPEN VEEAM PERFORMANCE TOP (BOTTOM) N REPORT    |    |
| STEP 2. DEFINE TIME INTERVALS                           |    |
| STEP 3. CHOOSE REPORT ALGORITHM                         |    |
| STEP 4. DEFINE SORTING, GROUPING AND DISPLAY PARAMETERS |    |
| STEP 5. CHOOSE REPORT SCOPE                             |    |
| STEP 6. CHOOSE COLLECTION RULE                          |    |
| STEP 7. RUN THE REPORT                                  |    |
| Report Output                                           |    |
| VEEAM RELATIONSHIP HISTORY                              |    |
| STEP 1. OPEN VEEAM RELATIONSHIP HISTORY REPORT          |    |
| STEP 2. DEFINE TIME INTERVALS                           |    |
| STEP 3. CHOOSE REPORT SCOPE                             |    |
| STEP 4. CHOOSE RELATIONSHIP TYPE                        |    |
| STEP 5. CHOOSE PERSPECTIVE OPTIONS                      |    |
| STEP 6. CHOOSE GROUPING OPTIONS                         |    |
| STEP 7. RUN THE REPORT                                  |    |
| Report Output                                           |    |
| VEEAM STATE SUMMARY REPORT                              | 42 |
| STEP 1. OPEN VEEAM STATE SUMMARY REPORT                 |    |
| STEP 2. CHOOSE DATA AGGREGATION LEVEL                   |    |
| STEP 3. DEFINE TIME INTERVALS                           |    |
| STEP 4. CHOOSE REPORT SCOPE                             |    |
| STEP 5. CHOOSE OBJECT TYPE                              |    |
| STEP 6. CHOOSE MONITOR                                  | 45 |
| STEP 7. SPECIFY UNHEALTHY STATES                        | 45 |
| STEP 8. SPECIFY SERVICE LEVEL OBJECTIVE                 |    |
| STEP 9. CHOOSE SORTING OPTIONS                          |    |
| Step 10. Run the Report                                 |    |
| Report Output                                           |    |
| APPENDIX. KNOWN ISSUES                                  |    |

## **CONTACTING VEEAM SOFTWARE**

At Veeam Software we value the feedback from our customers. It is important not only to help you quickly with your technical issues, but it is our mission to listen to your input, and build products that incorporate your suggestions.

#### **Customer Support**

Should you have a product issue, suggestion or question, please visit our Customer Center Portal at cp.veeam.com to open a case, search our knowledge base, reference documentation, manage your license or obtain the latest product release.

#### **Online Support**

If you have any questions about the Veeam Report Library, you may use the following resources:

- Resources: www.veeam.com/report-library-system-center.html
- Online documentation: www.veeam.com/documentation-guides-datasheets.html
- Community forum: forums.veeam.com

#### **Company Contacts**

For the most up to date information about company contacts and offices location, please visit www.veeam.com/contacts.html.

## **ABOUT THIS DOCUMENT**

This document describes advanced features of reports included in the Veeam Report Library. It also provides usage examples and gives step-by-step instructions that will help you better understand how to work with the reports.

#### **Document Revision History**

| Revision # | Date       | Change Overview                                                  |
|------------|------------|------------------------------------------------------------------|
| Revision 1 | 11/12/2014 | Initial version of the document for Veeam Report Library 7.0 R2. |

## WELCOME TO VEEAM REPORT LIBRARY

The Veeam Report Library includes a comprehensive set of proprietary generic reports that extend functionality of the Microsoft Generic Report Library and offer a number of additional useful features. The reports included in the library can be used to analyze health and performance of any types of infrastructure objects and performance counter instances, both in the physical and virtual environments.

To use the Veeam Report Library, you should have the Operations Manager Reporting components installed; no additional software or Management Packs are required.

#### How to Get It

The Veeam Report Library is available on the following page: www.veeam.com/report-library-system-center.html.

### **Prerequisites**

Before you start working with the Veeam Report Library, check the following prerequisites.

#### **Supported Platforms**

- Microsoft System Center 2012 R2 Operations Manager
- Microsoft System Center 2012 SP1 Operations Manager

#### **Operations Manager Components**

- Operations Manager Reporting components properly installed and configured
- The Veeam Report Library supports Microsoft SQL Server Reporting Services: SQL Server 2008 SP3, SQL Server 2008 R2 SP2 and SQL Server 2012 SP1

Important! Microsoft SQL Server 2005 Reporting Services is not supported.

For instructions on setting up Operations Manager Reporting, see the Operations Manager documentation.

#### **Usage Examples**

This document illustrates how to use Veeam reports both for the physical and virtual infrastructures. Most examples described in this document reference classes, objects and rules available in the following management packs:

- SQL Server Monitoring Management Pack
- Veeam Management Pack for VMware

To follow the sample usage instructions, you must have these Management Packs installed.

### **Installing Veeam Report Library**

To install the Veeam Report Library, follow these steps:

- 1. Open the Operations Manager console and go to the **Administration** section.
- 2. Select the **Management Packs** node in the left pane and click **Import Management Packs** in the Actions Pane.
- 3. In the Select Management Packs window, click Add and then Add from Disk.
- 4. In the **Online Catalog Connection** window, click **No**.
- 5. Browse to the Veeam.Report.Library.mp file and click **Open**.
- 6. In the Select Management Packs window, click Import.

The Veeam Report Library folder will become available in the Reporting pane as shown below.

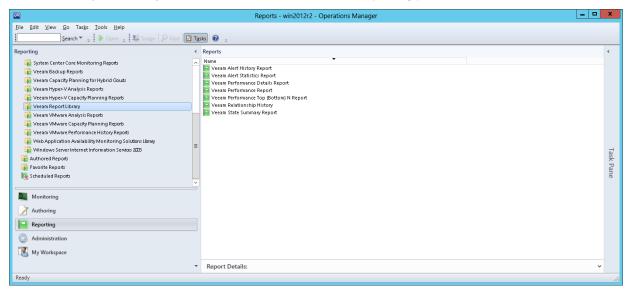

### **Upgrading Veeam Report Library**

If you already have Veeam Report Library 1.0 or 6.x installed, you can upgrade it by importing the *Veeam.Report.Library.mp* file for Veeam Report Library 7.0 R2.

## **VEEAM ALERT STATISTICS REPORT**

The **Veeam Alert Statistics Report** shows the alert statistics for given filter parameters. This report extends the functionality of the Microsoft Generic Report Library by adding a number of advanced possibilities for analyzing your environment from an alert perspective.

#### **Alert Statistics**

The report allows analysis of alert statistics for the selected period in two modes — perrule/monitor statistics (*Alert Statistics* mode) and per-object statistics (*Troublemakers* mode).

- The Alert Statistics mode helps you detect what rules or monitors trigger the vast majority of alerts in the managed environment. This mode is particularly useful if you have just installed new management packs or changed configuration of existing management packs. The report will help you reveal rules, monitors and MPs from which alerts originate and decide whether you need to reconfigure these rules and monitors to reduce the "noise".
- The *Troublemakers* mode helps you identify infrastructure objects that cause alerts. A large number of alerts raised for a specific object may indicate a failure state of the object, or may signal that you need to adjust rules and monitors for the object to reduce the "noise".

#### **Detail Levels**

The report offers two levels of detail for every mode. The *Alert Statistics* mode shows perrule/monitor statistics at the first level and itemizes the statistics by troublemaker at the details level. The *Troublemakers* mode shows statistics for troublemakers at the first level and itemizes the statistics by rule/monitor at the details level.

#### **Comparing Time Intervals**

The Veeam Alert Statistics Report allows you to specify one or two time intervals in report parameters. You can choose one time interval to analyze alerting activity across a specific period. You can also choose two time intervals to check how alerting activity for one period has changed in comparison to another period.

#### **Management Pack Selection**

The Veeam Alert Statistics Report allows you to choose management packs to include in the report. This type of report filtering helps you to narrow analysis scope and analyze only rules and monitors included in specific management packs.

#### Interactive Table

To obtain a detailed performance statistics, you can drill down to the Veeam Alert History Report directly from the report page, by clicking a number in the **Count #1** and **Count #2** columns of the output table.

#### Sample Usage

This section provides step-by-step instructions that will help you understand how to create the Veeam Alert Statistics Report. Consider the following example:

You tuned rules and monitors to reduce the alert "noise" that comes from Windows computers. You want to analyze how the changes affected the alert activity and decide whether further configuration of rules and monitors is necessary.

The Veeam Alert Statistics Report can help you analyze alerting activity for two time intervals (before and after you made the changes) and answer the following questions:

- How has the number of alerts changed since you made changes?
- What rules and monitors are now triggering the majority of alerts? Specifically, what rules and monitors might need additional tuning?

### **Step 1. Open Veeam Alert Statistics Report**

Open the Reporting Pane, select **Veeam Report Library** and double-click the **Veeam Alert Statistics Report**. Alternatively, right-click the **Veeam Alert Statistics Report** in the Reporting Pane and choose **Open**.

|                                                                                                    | Reports - win2012r2 - Operations Manager                                                                                                    |    | x    |
|----------------------------------------------------------------------------------------------------|----------------------------------------------------------------------------------------------------|----|------|
| File Edit View Go Tasks Tools Help                                                                                                    |                                                                                                    |    |      |
| Search 👻 👙 🕨 Open 👙 🌆 Scope 👂 Find 🔃 1                                                                                                    | ïasks 🔞 🛫                                                                                                    |    |      |
|                                                                                                    | Reports                                                                                                    |    | ¢    |
| Veeam VMware Performance History Reports     Veb Application Availability Monitoring Solutions Library     Windows Server Internet Information Services 2003     Authored Reports | Refresh F5<br>Report Details:                                                                                                    | ~  | Task |
| 🙀 Favorite Reports                                                                                                    | Veeam Alert Statistics Report                                                                                                    | ^  | Pane |
| Monitoring                                                                                                    | Summary The Veeam Alert Statistics Report shows the alerts statistics for given filter parameters. Description:                                                                                                    |    |      |
| Reporting     Administration     My Workspace                                                                                                    | The Vecam Alert Statistics Report extends the functionality of the Microsoft Generic Report library by adding the following advanced features:<br>• Alerts statistics: the report shows alerts statistics for the selected period in two modes - per-quie/monitor statistics (Alert Statistics mode) and per-object statistics<br>(Troublemakers mode).<br>• Two levels of details the report offers two levels of detail for every mode. The Alert Statistics mode shows per-rule/monitor statistics at the first level and itemizes the<br>statistics by troublemaker at the details level. The Troublemakers mode shows statistics for troublemakers at the first level and itemizes the statistics by rule/monitor<br>the details level. | at |      |
| Ready                                                                                                    | Comparing two time intervals: the report allows you to compare the alerting activity within two time intervals and investigate the activity trend.                                                                                                    | ~  |      |

### **Step 2. Define Time Interval(s)**

Next, you need to define the time range for the report. You can set only one time interval to analyze the alerting activity for a specific time range, or define two time intervals to compare the alerting activity during two periods.

In our example, the report will analyze the alerting activity for the following intervals: a week before monitors and rules were changed (1st interval) and a week after the changes were made (2nd interval).

- From the 1st Interval From list, choose Previous Week > Monday. From the 1st Interval To list, choose Previous Week > Friday.
- 2. From the Use Second Interval list, choose Yes.
- 3. From the **2nd Interval From** list, choose *This Week* > *Monday*. From the **2nd Interval To** list, choose This *Week* > *Friday*.

|                                |            | Veeam Alert Statistics Report - Oper | rations Manager - Report - win2012r2        |               | _ 🗆 X         |
|--------------------------------|------------|--------------------------------------|---------------------------------------------|---------------|---------------|
| File Edit View Help            |            |                                      |                                             |               |               |
|                                |            | 🛛 🛄 🖶 📲 🛛 Page Width 🛛 👻             |                                             |               |               |
| 1st Interval From              |            |                                      | 5                                           | Add Group Add | Object Remove |
| Monday previous week           |            | ✓ 1:22 PM                            | Scope                                       |               |               |
| 1st Interval To                |            |                                      | Object Include                              | Object class  | Object path   |
| Friday previous week           |            | ✓ 1:22 PM                            |                                             |               |               |
| Time Zone                      |            |                                      |                                             |               |               |
| (UTC-06:00) Central Time (US 8 | k Canada)  | ~                                    |                                             |               |               |
| Use Second Interval            |            |                                      |                                             |               |               |
|                                |            |                                      |                                             |               |               |
| Yes                            |            | ~                                    | <                                           |               | >             |
| 2nd Interval From              |            |                                      | Management Packs                            |               |               |
| Monday this week               |            | ✓ 1:22 PM                            | 360 Application Monitoring Dashboards       |               | ^             |
| 2nd Interval To                |            |                                      | Baselining Tasks Library                    |               |               |
| Today                          |            | ✓ 1:22 PM                            | Client Monitoring Internal Library          |               |               |
| Specific date                  |            |                                      | Client Monitoring Overrides Management Pack |               |               |
| Advanced                       | Canada)    | ~                                    | Client Monitoring Views Library             |               |               |
|                                | -          |                                      | Data Warehouse Internal Library             |               |               |
| Today                          |            | ~                                    | ✓ Data Warehouse Library                    |               | ~             |
| Yesterday                      |            | *                                    |                                             |               |               |
| This week 🔹 🕨                  | Sunday     |                                      |                                             |               |               |
| Previous week 🕨 🕨              | Monday     |                                      |                                             |               |               |
| This month                     | Tuesday    |                                      |                                             |               |               |
| Previous month 🕨               |            |                                      |                                             |               |               |
| This quarter 🔹 🕨               | Thursday   |                                      |                                             |               |               |
| Previous quarter 🔹 🕨           |            |                                      |                                             |               |               |
| This year 🔹 🕨                  | Saturday 😽 |                                      |                                             |               |               |
| Previous year 🔹 🕨              |            |                                      |                                             |               |               |

**Note** If you want to create a report for one time range, choose *No* from the **Use Second Interval** list. In this case, you will still need to select the beginning and the end of the second interval (these can be any values). This is by design of Microsoft; the behavior of report parameter controls cannot be changed.

### Step 3. Choose Report Mode

Next, choose the necessary report mode from the **Mode** list — *Alert statistics* or *Troublemakers*.

As we need to report on rules and monitors from which alerts originate, we will choose *Alert statistics*.

|                                        | Veeam Alert Statistics Report - Ope | rations Manager - Repo                                                      | rt - win2012r2 |                  | _ 🗆 🗙        |
|----------------------------------------|-------------------------------------|-----------------------------------------------------------------------------|----------------|------------------|--------------|
| File Edit View Help                    |                                     |                                                                             |                |                  |              |
| : 🕨 Run 📰 🖾 🖛 🔳 🚱   M. 4 👘 🕨 🕨         | 🛛 💁 🖶 📲 🖓 Page Width 🕞              |                                                                             |                |                  |              |
| 1st Interval From                      |                                     |                                                                             |                | Add Group Add Ob | piect Remove |
| Monday previous week                   | ✓ 1:22 PM                           | Scope                                                                       |                |                  |              |
| 1st Interval To                        |                                     | Object                                                                      | Include        | Object class     | Object path  |
| Friday previous week                   | ✓ 1:22 PM                           |                                                                             |                |                  |              |
| Time Zone                              |                                     |                                                                             |                |                  |              |
| (UTC-06:00) Central Time (US & Canada) | ~                                   |                                                                             |                |                  |              |
| Use Second Interval                    |                                     |                                                                             |                |                  |              |
| Yes                                    | ~                                   | <                                                                           | Ш              |                  | >            |
| 2nd Interval From                      |                                     | Management Packs                                                            |                |                  |              |
| Monday this week                       | ✓ 1:22 PM                           | ✓ 360 Application Monitoria                                                 | ng Dashboards  |                  | ^            |
| 2nd Interval To                        |                                     | Baselining Tasks Library                                                    |                |                  |              |
| Friday this week                       | ✓ 1:22 PM                           | <ul> <li>Client Monitoring Internative Client Monitoring Library</li> </ul> |                |                  |              |
| Time Zone                              |                                     | Client Monitoring Clorary                                                   |                |                  |              |
| (UTC-06:00) Central Time (US & Canada) | ~                                   | Client Monitoring Views L                                                   |                |                  |              |
| Mode                                   |                                     | Data Warehouse Intern     Data Warehouse Library                            |                |                  | ~            |
| Alert statistics                       | ~                                   |                                                                             |                |                  |              |
| Alert statistics                       |                                     |                                                                             |                |                  |              |

### Step 4. Choose Report Scope

Define a list of groups or objects for which alert statistics will be analyzed. In our example, we will analyze alerting activity for managed computers included in the All Windows Computers group.

1. In the **Scope** section, click *Add Group*.

2. In the **Object Name** search box, type "all windows computers" and click **Search**. Select the *All Windows Computers* group, click **Add** and click **OK**.

| Veeam Alert Statistics R                   | eport - Oper | ations Manager - Report                                                            | - win2012r2     |              | -        |        |
|--------------------------------------------|--------------|------------------------------------------------------------------------------------|-----------------|--------------|----------|--------|
| File Edit View Help                        |              |                                                                                    |                 |              |          |        |
| 🕨 🖡 📰 🔄 🗰 🚱   M 🔍 📄 🕨 🗎 💁 🖓 v   Page Width | *            |                                                                                    |                 |              |          |        |
| 1st Interval From                          |              |                                                                                    | 1               | Add Group Ad | d Object | Remove |
| Monday previous week V 1:                  | :22 PM 🗘     | Scope                                                                              |                 |              |          |        |
| 1st Interval To                            |              | Object                                                                             | Include         | Object class | Object p | ath    |
| Friday previous week 🗸 1                   | :22 PM 🗘     |                                                                                    |                 |              |          |        |
| Time Zone                                  |              |                                                                                    |                 |              |          |        |
| (UTC-06:00) Central Time (US & Canada)     | ~            |                                                                                    |                 |              |          |        |
| Use Second Interval                        |              |                                                                                    |                 |              |          |        |
| Yes                                        | ~            | <                                                                                  | Ш               |              |          | >      |
| 2nd Interval From                          |              | Management Packs                                                                   |                 |              |          |        |
| Monday this week 🗸 1:                      | :22 PM 🗘     | ✓ 360 Application Monitoring                                                       | Dashboards      |              |          |        |
| 2nd Interval To                            |              | Baselining Tasks Library                                                           |                 |              |          |        |
| Friday this week v 11:                     | :22 PM 🗘     | Client Monitoring Internal L                                                       | ibrary          |              |          |        |
| Time Zone                                  |              | <ul> <li>Client Monitoring Library</li> <li>Client Monitoring Overrides</li> </ul> | Management Pack |              |          |        |
| (UTC-06:00) Central Time (US & Canada)     | ~            | Client Monitoring Views Libr                                                       |                 |              |          |        |
| Mode                                       |              | 🖌 Data Warehouse Internal L                                                        |                 |              |          |        |
| Alert statistics                           | ~            | Data Warehouse Library                                                             |                 |              |          | $\sim$ |
| Alert statistics                           | •            |                                                                                    |                 |              |          |        |
| Troublemakers                              |              |                                                                                    |                 |              |          |        |

### Step 5. Choose Management Packs

In the **Management Packs** section, select management packs that will be included in the report. By default, all installed MPs are selected.

| Veeam Alert Statistics Report - Ope                | rations Manager - Report - win2012r2                                                          |
|----------------------------------------------------|-----------------------------------------------------------------------------------------------|
| File Edit View Help                                |                                                                                               |
| 🕨 🕅 📰 🔛 🦛 🔳 🚱   M 🖪 🔛 🕨 🕨   💁 🚭 🖓 -   Page Width 🔹 |                                                                                               |
| 1st Interval From                                  | Scope Add Group Add Object Remove                                                             |
| Monday previous week 🗸 1:22 PM 🗘                   |                                                                                               |
| 1st Interval To                                    | Object Include Object class Object path                                                       |
| Friday previous week V 1:22 PM 🔪                   |                                                                                               |
| Time Zone                                          |                                                                                               |
| (UTC-06:00) Central Time (US & Canada) V           |                                                                                               |
| Use Second Interval                                |                                                                                               |
| Yes 🗸                                              | < III >                                                                                       |
| 2nd Interval From                                  | Management Packs                                                                              |
| Monday this week 🗸 1:22 PM 🔹                       | ☑ 360 Application Monitoring Dashboards                                                       |
| 2nd Interval To                                    | Baselining Tasks Library                                                                      |
| Friday this week 🗸 1:22 PM 🗘                       | <ul> <li>✓ Client Monitoring Internal Library</li> <li>✓ Client Monitoring Library</li> </ul> |
| Time Zone                                          | Client Monitoring Cuerrides Management Pack                                                   |
| (UTC-06:00) Central Time (US & Canada) V           | Client Monitoring Views Library                                                               |
| Mode                                               | Data Warehouse Internal Library                                                               |
| Alert statistics                                   | Data Warehouse Library                                                                        |
| Alert statistics                                   |                                                                                               |

### Step 6. Run the Report

When finished, click **Run** to view the report.

### **Report Output**

The report will show rules and monitors that triggered alerts and compare the alerting activity for selected time intervals. You can expand table rows to view objects that caused the alerts and the alerting activity for every object.

### 

#### **Alert Statistics**

■ Report description:

| Report parameter           | rs:                                     |
|----------------------------|-----------------------------------------|
| Report interval #1:        | 10/14/2013 1:22 PM - 10/18/2013 1:22 PM |
| Report interval #2:        | 10/21/2013 1:22 PM - 10/25/2013 1:22 PM |
| Time zone:                 | (UTC-06:00) Central Time (US & Canada)  |
| Report time:               | 10,25,2013 4:38 AM                      |
| Management Group:          | win2012r2                               |
| Selected scope:            | 1 objects selected                      |
| Selected management packs: | 🛨 10 management packs selected          |
| Mode:                      | Alert statistics                        |

| Management pack                   | \$<br>Monitor/Rule 🗘                                                                                | Alert 🗘                                                                                      | Count # | L 🗘 | % of Total #1 📫 | Count #2 🛟 | % of Total #2 📫 |
|-----------------------------------|----------------------------------------------------------------------------------------------------|----------------------------------------------------------------------------------------------|---------|-----|-----------------|------------|-----------------|
| Data Warehouse Internal Library   | M: Data Warehouse Event Data Collection<br>Writer Periodic Data Maintenance Recovery<br>State       | Data Warehouse event data writer process<br>failed to perform maintenance operation          |         | 19  | 40.43 %         | 27 1       | 87.10 %         |
|                                   | n                                                                                                   | -                                                                                            |         |     |                 |            |                 |
| Top Level Entity                  | \$<br>Path 🗘                                                                                        | Source 🗘                                                                                     | Count # | ¢ I | % of Total #1 💲 | Count #2 💲 | % of Total #2 💲 |
| x8r2.veeam.local                  | x8r2.veeam.local                                                                                    | x8r2.veeam.local                                                                             |         | 19  | 100.00 %        | 27 1       | 100.00 %        |
| System Center Core Monitoring     | M: Web Console Watcher Monitor                                                                      | Operations Manager Web Console<br>Unavailable                                                |         |     | 4.26 %          |            | 3.23 %          |
| Top Level Entity                  | \$<br>Path 🗘                                                                                        | Source 🗘                                                                                     | Count # | L ¢ | % of Total #1 💲 | Count #2 💲 | % of Total #2 💲 |
| x8r2.veeam.local                  | x8r2.veeam.local                                                                                    | Web Console Watcher(x8r2.veeam.local)                                                        |         | 2   | 100.00 %        | 1 🖣        | 100.00 %        |
| _ Data Warehouse Internal Library | M: Data Warehouse Performance Data<br>Collection Writer Periodic Data Maintenance<br>Recovery State | Data Warehouse performance data writer<br>process failed to perform maintenance<br>operation |         | 1   | 2.13 %          | 1          | 3.23 %          |
| . nworks VMware VEM MP            | M: nworks EMServer: Collector Heartbeat<br>Monitor                                                  | nworks EMServer: Collector is unreachable                                                    |         | 2   | 4.26 %          | 1 🖣        | 3.23 9          |

#### The following table describes report data in detail.

| Column           | Description                                                                                                    |
|------------------|----------------------------------------------------------------------------------------------------|
| Top Level        |                                                                                                    |
| Management Pack  | Management pack from which alerts originate.                                                                                                    |
| Monitor/Rule     | Name of a monitor or rule that triggered alerts.                                                                                                    |
| Alert            | Name of the alert.                                                                                                    |
| Count #1         | Number of times the alert was raised for the first time interval.                                                                                                    |
| % of Total #1    | Alert share for the first time interval (relative to the number of all alerts included in the report).                                                                                                  |
|                  | Number of times the alert was raised for the second time interval.                                                                                                    |
| Count #2         | The arrows show if the alert quantity (Count) has decreased (green arrow), increased (red arrow) or stayed the same (blue equality symbol) during the second interval in comparison with the first one. |
| % of Total #2    | Alert share for the second time interval (relative to the number of all alerts included in the report).                                                                                                 |
| Details Level    |                                                                                                    |
| Top Level Entity | Parent entity of the object that caused the alerts.                                                                                                    |
| Path             | Path to the object that caused alerts.                                                                                                    |
| Source           | Name of the object that caused alerts.                                                                                                    |

| Column        | Description                                                                                                    |
|---------------|----------------------------------------------------------------------------------------------------|
| Count #1      | Number of alerts raised for the object for the first time interval.                                                                                                    |
| % of Total #1 | Alert share for the first time interval (relative to all alerts included into report).                                                                                                    |
| Count #2      | Number of alerts raised for the object for the second time interval.<br>The arrows show if the alert quantity (Count) has decreased (green arrow) or<br>increased (red arrow) during the second interval in comparison with the first<br>interval. |
| % of Total #2 | Alert share for the second time interval (relative to all alerts included into report).                                                                                                    |

You can also click a number in the **Count #1** and **Count #2** columns of the output table to drill down to the Veeam Alert History Report.

## **VEEAM ALERT HISTORY REPORT**

The **Veeam Alert History Report** shows information on alerts raised for infrastructure objects across a time range. It provides a detailed alerting history and helps to identify the most affected infrastructure objects.

The report helps you to review the health state of the environment for the specified time range in the past. It details how many alerts with different severity and priority levels were raised on each day of the reporting period.

#### Sample Usage

This section provides step-by-step instructions that will help you understand how to create the Veeam Alert History Report. Consider the following example:

You need to obtain a list of critical and warning alerts that were recorded for Windows computers during this month. You want to analyze what the high priority alerts were raised and how the number of alerts was changing.

### Step 1. Open Veeam Alert History Report

Open the Reporting Pane, select **Veeam Report Library** and double-click the **Veeam Alert History Report**. Alternatively, right-click the **Veeam Alert History Report** in the Reporting Pane and choose **Open**.

|                                                                                                    | Reports - win2012r2 - Operations Manager                                                                                                    |    | x          |
|----------------------------------------------------------------------------------------------------|----------------------------------------------------------------------------------------------------|----|------------|
| File Edit View Go Tasks Tools Help                                                                                                    |                                                                                                    | -  |            |
| Search 👻 🝦 🕨 Open 🝦 🌆 Scope 👂 Find 🚺                                                                                                    | iasks 🔞 🛫                                                                                                    |    |            |
| System Center Core Monitoring Reports Vesam Backup Reports Vesam Capacity Planning for Hybrid Clouds Vesam Hyper-V Analysis Reports Vesam Hyper-V Capacity Planning Reports Vesam Report Library Vesam Neport Library Vesam Vesam V | • Vezam Alert History Report     Copy     Ctrl+C       • Vezam Alert Statistics Report     Properties       • Vezam Performance Report     • Open       • Vezam Performance Topi (Bottom)     • Open       • Vezam Statis Summary Report     • Delete                                                                                                    |    | <          |
| Vecam VMware Capacity Planning Reports  Vecam VMware Performance History Reports  Vecam VMware Performance History Reports  Vecam VMware Performance Mission Services 2009  Authored Reports  Favorite Reports  Schedulic Reports                                                                                                    | Refresh F5<br>Report Details:                                                                                                    | ×  | Task Pane  |
| Monitoring Authoring Reporting Administration                                                                                                    | Summary           The Vesam Alert History Report shows information on alerts raised for infrastructure objects across a time range. It provides a detailed alert history and helps to identify t most affected infrastructure objects.           Description:           The Vesam Alert History Report helps you to review the health state of the environment for a specified time range in the past. The report details how many alerts with different severity and priority levels were raised on each day of the reporting period.           Parameters: | he | τ <b>υ</b> |
| K My Workspace                                                                                                    | Dater/time Selection: defines the time period to analyze in the report.  Scope: defines a list of Groups or Objects for which alert atalistics should be shown. The Add Group option returns a Group and all objects it contains. The Add Object                                                                                                    |    |            |
| Ready                                                                                                    |                                                                                                    |    |            |

### **Step 2. Define Time Intervals**

Next, you need to define the time range for the report. In this example, the report will analyze the alerting history for the current month.

- 1. From the **From** list, choose *This Month* > *First Day*.
- 2. From the **To** list, choose *Today*.

### **Step 3. Choose Report Scope**

Define a list of groups or objects for which alert history will be analyzed. In this example, we will analyze alerting history for managed computers included in the All Windows Computers group.

- 1. In the **Scope** section, click *Add Group*.
- 2. In the **Object Name** search box, type "all windows computers" and click **Search**. Select the *All Windows Computers* group, click **Add** and click **OK**.

| Veeam Alert History Report - Operations Manager - Report - win2012r2   |                                                                                                    |  |  |
|------------------------------------------------------------------------|----------------------------------------------------------------------------------------------------|--|--|
| File Edit View Help<br>Run E 20 4 2 11 1 1 1 1 1 1 1 1 1 1 1 1 1 1 1 1 | Scope     Add Group     Add Object     Remove       Object     Include     Object class     Object       All Windows Computers     All contained objects     All Windows Co         Severity     Client Monitoring Dashboards       V 360 Application Monitoring Dashboards     V 360 Application Monitoring Dashboards       V 360 Computers     All contained objects   Severity  Severity  Citical  Priority  U Cow  Medium V High |  |  |

### **Step 4. Choose Management Packs**

In the **Management Packs** section, select management packs that will be included in the report. By default, all installed MPs are selected.

| Veeam Alert History Report - Operations Manager - Report - win2012r2                                                                 |                                                                                                    |  |  |
|----------------------------------------------------------------------------------------------------|----------------------------------------------------------------------------------------------------|--|--|
| File Edit View Help<br>From<br>From<br>First day of this month<br>To<br>Today<br>Time Zone<br>(UTC-06:00) Central Time (US & Canada) | Scope     Add Group     Add Object     Remove       Object     Include     Object class     Object       All Windows Computers     All contained objects     All Windows Co       Severity     Information       Varing     Critical |  |  |

### **Step 5. Choose Alert Severity and Priority**

In the **Severity** and **Priority** sections, select severity level and priority for the alerts that will be included in the report. In this example, we will choose critical and warning alerts of high priority.

| Veea Veea                                                 | am Alert History Report - Operations Manager - Report - win2012r2                                                                                                    | - 🗆 X |
|-----------------------------------------------------------|----------------------------------------------------------------------------------------------------|-------|
| File Edit View Help                                       |                                                                                                    |       |
| 🗄 🕨 Run 📰 🛄 🦛 🔳 😪   H – 4 📃 🕨 - H   🔍 I                   | 📾 💽 🗸   Page Width 🛛 👻                                                                                                    |       |
| From First day of this month V 2:41 PM V To               | Scope         Add Group         Add Object         Remove         Management Packs           Object         Include         Object class         Object         Microsoft ODR Report Library | ^     |
| Today V 2:41 PM                                           | All Windows Computers All contained objects All Windows Co                                                                                                    | ~     |
| Time Zone          (UTC-06:00) Central Time (US & Canada) | Severity  Information  Vitaring  Critical  Priority Information  Medium                                                                                                    |       |
|                                                           | < III >                                                                                                    |       |

### Step 6. Run the Report

When finished, click **Run** to view the report.

### **Report Output**

The **Alerts by Severity per Day** chart will show the number of alerts raised for each day of the week. The chart bars will illustrate how many *Warning* and *Critical* alerts were raised.

The **Alerts by Priority per Day** chart will show the number of alerts raised for each day of the week.

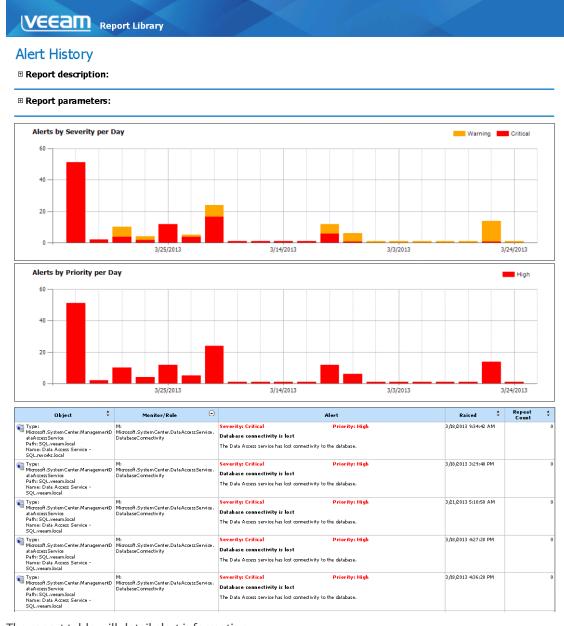

The report table will detail alert information:

| Column       | Description                                                 |
|--------------|-------------------------------------------------------------|
| Object       | Name of the infrastructure object that caused alerts.       |
| Monitor/Rule | Name of a monitor or rule that triggered alerts.            |
| Alert        | Severity level, priority level and description of an alert. |
| Raised       | The date and time when the alert was triggered last.        |
| Repeat Count | Number of times that the alert was repeated.                |

## **VEEAM PERFORMANCE REPORT**

The **Veeam Performance Report** aggregates historical data and visualizes performance counter values on one or multiple charts and tables. This report extends the functionality of the Microsoft Performance Report available in the Microsoft Generic Report Library. The following table provides a feature comparison for Microsoft and Veeam reports.

| Report Feature                                                     | Microsoft | Veeam |
|--------------------------------------------------------------------|-----------|-------|
| Separate series for group average values                           | Yes       | Yes   |
| Separate series for object average values                          | No        | Yes   |
| Separate series for instance average values                        | No        | Yes   |
| Random line colors on the chart                                    | No        | Yes   |
| Details table contains average values for the selected period      | Yes       | Yes   |
| Details table contains daily/hourly values for the selected period | No        | Yes   |
| Interactive table                                                  | Yes       | Yes   |

A detailed description of advanced Veeam Performance Report features is provided below.

#### Three Levels of Detail: Group, Object, Instance

For every data series, the Veeam Performance Report can draw separate series within the same series group:

- Group average values aggregated performance data for the entire scope of the series group.
- Object average values aggregated performance data for all performance counter instances collected for the same monitoring object.
- Instance average values aggregated performance data for the same monitoring object and performance counter instance.

#### **Random Colors**

To make it easier to read the chart where several series belong to the same series group, the Veeam Performance Report allows using random colors for separate series lines.

#### Daily/Hourly Values in the Detail Table

The Veeam Performance Report does not require opening miscellaneous sub-reports to view details. The report table contains additional sections that show hourly/daily average values for the collection rule, objects and performance counter instances. By default, these sections are collapsed.

#### **Interactive Table**

To obtain a detailed performance statistics for specific objects or performance counter instances, you can drill down to the Veeam Performance Details Report directly from the report page, using links in the **Rule**, **Object**, **Instance** column in the table.

#### Sample Usage

This section provides step-by-step instructions that will help you understand how to create the Veeam Performance Report. Consider the following example:

Full transaction logs can make your SQL database unusable. If you have autogrowth disabled, you should proactively monitor free space available in the transaction log files to prevent transaction logs from being completely full and to ensure that your database will continue operating normally.

The Veeam Performance Report can help you analyze the amount of free space in transaction log files. The following example explains how to create a report that shows the transaction log file free space changing over time. Based on this report, you can decide if database recovery model or backup plan should be adjusted or other corrective changes should be applied.

**Note** To follow the usage instructions, you must have the SQL Server Monitoring Management Pack installed.

### **Step 1. Open Veeam Performance Report**

Open the Reporting Pane, select **Veeam Report Library** and double-click the **Veeam Performance Report**. Alternatively, right-click the **Veeam Performance Report** and choose **Open**.

|                                                                                                    | Reports - win2012r2 - Operations Manager                                                                                                    |   | x           |
|----------------------------------------------------------------------------------------------------|----------------------------------------------------------------------------------------------------|---|-------------|
| File Edit View Go Tasks Tools Help<br>Search 👻 :: 🕨 Open :: 🛊 🎼 Scope 🔎 Find 🔃 Tasks 🕷                                                                                                    | 9 .                                                                                                    |   |             |
| Vecam Backup Reports     Vecam Reports     Vecam Reports     Vecam Reports     Vecam Reports     Vecam Reports     Vecam Report Library     Vecam NMware Analysis Reports     Vecam NMware Analysis Reports     Vecam NMware Analysis Reports     Vecam VMware Analysis Reports     Vecam VMware Analysis Reports |                                                                                                    | ~ | * Task Pane |
| Monitoring     The       Authoring     Desc       Peporting     The       Authoring     The       My Workspace     Desc                                                                                                    | The angle of the same set of the same set of t | - |             |

### **Step 2. Choose Data Aggregation Level**

From the **Data Aggregation** list, choose the level of data aggregation — hourly or daily. Since we need to see how the amount of free space was changing throughout the week, we will choose the *Daily* aggregation level.

|                                        | Veeam Performance Report - Opera | tions Manager - R     | Report - win201          | 2r2          |        | _ □    | x      |
|----------------------------------------|----------------------------------|-----------------------|--------------------------|--------------|--------|--------|--------|
| File Edit View Help                    |                                  |                       |                          |              |        |        |        |
| 🗄 🕨 Run 📰 🖭 (🗭 🔳 🚱   14 - 4 📃 🕨 M      | 🛛 🛄 🖶 🖳 - 🛛 Page Width 🛛 -       |                       |                          |              |        |        | _      |
| Data Aggregation                       |                                  | Objects               |                          |              | Change | Remove |        |
| Daily                                  | ~                                | Color                 | Style                    | Scale Rule   |        |        |        |
| Hourly<br>Daily<br>Today               | N                                |                       | 1-4/-                    |              |        |        |        |
| L                                      | 13:13 PM 🔽                       |                       |                          |              |        |        |        |
| To                                     |                                  |                       |                          |              |        |        |        |
| Today                                  | ♥ 3:13 PM 🗘                      |                       |                          |              |        |        |        |
| Time Zone                              |                                  |                       |                          |              |        |        | $\sim$ |
| (UTC-06:00) Central Time (US & Canada) | ~                                |                       |                          |              |        |        | $\sim$ |
| Histogram                              |                                  |                       |                          |              |        |        | $\geq$ |
| No                                     | ×                                |                       |                          |              |        |        |        |
| Show on Chart                          |                                  |                       |                          |              |        |        |        |
| Group average values                   |                                  | < 11                  | 1                        |              |        | >      |        |
| Object average values                  |                                  | Chart Colors and Lab  | iels                     |              |        |        |        |
| ✓ Instance average values              |                                  | Fixed colors, referen |                          | on the chart |        |        |        |
|                                        |                                  |                       | teo labolo al o bilomiti | on and anarc |        |        |        |

### **Step 3. Define Time Intervals**

Next, you need to choose the time range for the report.

In our example, the report will display statistics for one week. From the **From** list, choose *This Week* > *Monday*. From the **To** list, choose *This Week* > *Friday*.

|                      | Veeam Performance Report - Operations Manager - Report - win2012r2  | _ <b>D</b> ×  |
|----------------------|---------------------------------------------------------------------|---------------|
| File Edit View Help  |                                                                     |               |
| 🕴 🕨 Run 📰 🖾 🖛 🔳 🤇    | 🕼   M 🖪 📄 🕨   🔍 🖶 🖓 -   Page Width 🕞                                |               |
| Data Aggregation     | Objects                                                             | Change Remove |
| Daily                |                                                                     | ule           |
| From                 |                                                                     | 36            |
| Monday this week     | ✓ 3:13 PM                                                           |               |
| То                   |                                                                     | $\overline{}$ |
| Today                | ✓ 3:13 PM ▼                                                         |               |
| Specific date        |                                                                     |               |
| Advanced             | Canada) 🗸                                                           | ✓             |
| Today                |                                                                     |               |
| Yesterday            | ✓                                                                   |               |
| This week 🔹 🕨        | Sunday                                                              |               |
| Previous week 🕨 🕨    | Monday Konday                                                       | >             |
| This month 🕨         | Tuesday     Chart Colors and Labels                                 |               |
| Previous month 🕨     | Wednesday     Fixed colors, reference labels are shown on the chart | ~¥            |
| This quarter 🕨       | Thursday                                                            |               |
| Previous quarter 🔹 🕨 | Friday                                                              |               |
| This year 🔹 🕨        | Saturday                                                            |               |
| Previous year 🔹 🕨    | >                                                                   |               |

### **Step 4. Define Chart Display Options**

From the **Histogram** list, choose what type of values will be displayed on the x-axis of the report chart.

| Veeam Performance Report - Oper                           | ations Manager - Report - win2012r2                       |
|-----------------------------------------------------------|-----------------------------------------------------------|
| File Edit View Help                                       |                                                           |
| 🗄 🕨 Run 📰 🖭   🖨 🔳 🚱   🔟 🖪 🔛 🕨 🕨   💁 🖶 🖓 -   Page Width 🕞  |                                                           |
| Data Aggregation                                          | Objects Change Remove                                     |
| Daily                                                     | Color Style Scale Rule                                    |
| From                                                      |                                                           |
| Monday this week V 3:13 PM 🗘                              |                                                           |
| То                                                        |                                                           |
| Friday this week V 3:13 PM 🗘                              |                                                           |
| Time Zone                                                 | ·                                                         |
| (UTC-06:00) Central Time (US & Canada)                    |                                                           |
| Histogram                                                 |                                                           |
| No                                                        | ∑ ∑                                                       |
| No                                                        |                                                           |
| Weekly by weekdays<br>Monthly by days<br>Yearly by months | < III >                                                   |
| ✓ Instance average values                                 | Chart Colors and Labels                                   |
|                                                           | Fixed colors, reference labels are shown on the chart 🗸 🗸 |

### **Step 5. Choose Values to Show on Chart**

Next, choose what types of values will be displayed as series on the chart. We will choose to show only object average values — so, every series will represent how the amount of free space of a specific log file was changing.

| Veeam Performance Report - Opera       | tions Manager - Report - win2012r2                                            |
|----------------------------------------|-------------------------------------------------------------------------------|
| File Edit View Help                    |                                                                               |
| Data Aggregation Daily                 | Objects Change Remove                                                         |
| From                                   | Color Style Scale Rule                                                        |
| Monday this week V 3:13 PM V           |                                                                               |
| To<br>Friday this week                 | $\overline{\mathbf{x}}$                                                       |
| Time Zone                              |                                                                               |
| (UTC-06:00) Central Time (US & Canada) | v                                                                             |
| Histogram V                            | ¥.                                                                            |
| Show on Chart                          |                                                                               |
| Group average values                   |                                                                               |
| Instance average values                | Chart Colors and Labels Fixed colors, reference labels are shown on the chart |

### Step 6. Add Chart and Data Series

Next, you need to add a new chart, data series groups for the chart and define the following settings for every data series group: the report scope and collection rule.

- 1. Click **Change** in the **Objects** section.
- 2. Click **New Chart** and enter the chart name in the **Chart title** field.
- 3. Click **New Series** and define the style and color for the series group.
- 4. Define the report scope (see Step 7. Choose Report Scope) and choose a collection rule (see Step 8. Choose Collection Rule) for the chart series.
- 5. When finished, click **OK** in the **Settings** window to go back to the report parameters.

If necessary, you can include multiple charts in the same report and add multiple series groups within the same chart.

### Step 7. Choose Report Scope

Next, make up a list of groups or objects to analyze in the report.

In our example, we need to include log files in the report scope. To find the necessary log files, we will apply a filter that will return all objects of the SQL DB Log File class.

- 1. In the Scope section, click Add Object.
- 2. In the Add Object window, click Options.
- 3. In the **Options** window, click **Add**.
- 4. In the **Class Name** search box, type "*DB log*" and click **Search**. Select the *SQL DB Log File* class in the list of search results, click **Add** and click **OK**.
- 5. In the **Options** windows, click **OK** to apply the filter.
- 6. In the **Add Object** window, click **Search**. The search will return a list of objects that belong to the SQL DB Log File class.
- 7. Select the necessary objects in the list, click **Add** and click **OK**.

|                             | Settings                                                                              |                                                                                                    |                                 |                        |        |        |
|-----------------------------|---------------------------------------------------------------------------------------|----------------------------------------------------------------------------------------------------|---------------------------------|------------------------|--------|--------|
| List<br>Color<br>Color      | To add Objects to this report, search<br>Object Name:                                 | Add Obje                                                                                                    |                                 | ? X                    | Remove |        |
| Light                       | Contains  V  Filter Options have been appli Available items                           | ed                                                                                                    | Search                          | Options                |        | ⊼      |
|                             | Name Texture mastlog Texture modellog Texture MOM_LOG Texture MOM_LOG Texture MOM_LOG | Class<br>SQL 2008 DB L<br>SQL 2008 DB L<br>SQL 2008 DB L<br>SQL 2008 DB L<br>SQL 2008 DB L<br>SQL 2008 DB L | x8r2.veeam.local;MSSQLSERVER;Op | perations<br>perations |        | ×<br>¥ |
| <<br>Details<br>Chart title | ReportServer_log     ReportServerTempDB_log     remploa     <                         | SQL 2008 DB L<br>SQL 2008 DB L<br>SQL 2008 DB L                                                             | x8r2.veeam.local;MSSQLSERVER;Re | sportSer               | Brow   |        |
| Appearance<br>Color         | Selected objects                                                                      | Class                                                                                                    | Path                            | Remove                 |        |        |
| Style                       |                                                                                       |                                                                                                    |                                 |                        |        |        |
|                             | <                                                                                     |                                                                                                    | ΟΚ                              | Cancel                 | Car    | ncel   |

### **Step 8. Choose Collection Rule**

Next, you need to choose a collection rule.

When you choose a collection rule, make sure that it correlates with objects included in the report scope. Every rule targets a particular class of objects. Objects included in the report scope must belong to a class that is targeted by the rule. If the scope includes a group of objects, this group must contain objects belonging to the class that is targeted by the rule.

In our example, we need to choose a rule that collects the amount of free space left for objects of the SQL DB Log File class.

- 1. In the **Rule** section, click **Browse**.
- 2. In the **Select rule** window, open the **Search By Counter** tab; from the **Performance object** list, choose *SQLSERVER* : *Database* : *DB Log File* and click **Search**.

3. Choose the Collect DB Log File Free Space (%) rule in the list of search results and click OK.

|                                          |                      | Select rule                 |                         | ? ×                  |
|------------------------------------------|----------------------|-----------------------------|-------------------------|----------------------|
| Search By Name Search By Counter         |                      |                             |                         |                      |
| Performance object:                      |                      |                             |                         |                      |
| SQLSERVER : Database : DB Log File       |                      |                             |                         | ~                    |
| Counter:                                 |                      |                             |                         |                      |
| (All)                                    |                      |                             |                         | ~                    |
|                                          |                      |                             |                         |                      |
|                                          |                      |                             |                         | Search Options >>    |
|                                          |                      |                             | L.                      |                      |
| Available items                          |                      |                             |                         |                      |
| Name                                     | Object               | Counter                     | Management Pack         | Rule Target          |
| Collect DB Log File Allocated Space Left | SQLSERVER : Database | DB Log File Allocated Space | SQL Server 2008 (Monito | SQL 2008 DB Log File |
| Collect DB Log File Allocated Space Left | SQLSERVER : Database | DB Log File Allocated Space | SQL Server 2008 (Monito | SQL 2008 DB Log File |
| Collect DB Log File Free Space (%)       | SQLSERVER : Database | Log File Free Space (%)     | SQL Server 2008 (Monito | SQL 2008 DB Log File |
| Collect DB Log File Free Space (MB)      | SQLSERVER : Database | DB Log File Free Space (MB) | SQL Server 2008 (Monito | SQL 2008 DB Log File |
|                                          |                      |                             |                         |                      |
|                                          |                      |                             |                         |                      |

### **Step 9. Choose Chart Style Options**

From the **Chart Colors and Labels** list, choose *Random colors, no reference labels on the chart*. The use of this option will make it easier to read the chart as every series will be drawn with its own color.

| Veeam Performance Report - Ope         | erations Manager - Report - win2012r2                 |
|----------------------------------------|-------------------------------------------------------|
| File Edit View Help                    |                                                       |
| Data Aggregation                       | Objects Change Remove                                 |
| Daily                                  |                                                       |
| From                                   | □ [Chart]                                             |
| Monday this week 🗸 4:50 PM 🗘           | Light Blue Kine 1 Collect DB Log File Free Space (%)  |
| To                                     |                                                       |
| Friday this week V 4:50 PM             |                                                       |
| Time Zone                              |                                                       |
| (UTC-06:00) Central Time (US & Canada) |                                                       |
| Histogram                              |                                                       |
| No                                     |                                                       |
| Show on Chart                          |                                                       |
| Group average values                   | < III >                                               |
| Object average values                  | Chart Colors and Labels                               |
| Instance average values                | Fixed colors, reference labels are shown on the chart |
|                                        | Fixed colors, reference labels are shown on the chart |
|                                        | Random colors, no reference labels on the chart       |
|                                        | he he he he he he he he he he he he he h              |

### **Step 10. Run the Report**

When finished, click **Run** to view the report.

### **Report Output**

The report will show how the amount of free space in transaction log files was changing during the specified time interval.

The chart will display a separate series for each log file. The table will detail daily values of the log file free space (sample count, average, minimum and maximum and standard deviation values).

# 

This function has been used to aggregate data and draw respective charts for rules below: Avg

5/22/2012

5/21/2012

| Average Value | Standard<br>Deviation |
|---------------|-----------------------|
| ipace (%))    |                       |
|               |                       |
| 9.16 92.52    | 3.6                   |
| 98.47 92.79   | 3.9                   |
| 98.31 92.12   | 3.3                   |
| 93.01         | 3.3                   |
| 98.06 92.19   | 3.5                   |
| 99.03 92.49   | 3.5                   |
| 9.03          | 92.49                 |

5/23/2012

5/24/2012

5/25/2012

You can click performance rules in the output table to drill down to the Veeam Performance Details Report.

## **VEEAM PERFORMANCE DETAILS REPORT**

The **Veeam Performance Details Report** aggregates historical data and visualizes performance counter values. This report extends the functionality of the Microsoft Performance Detail Report available in the Microsoft Generic Report Library. The following table provides a feature comparison for Microsoft and Veeam reports.

| Report Feature                                                | Microsoft | Veeam |
|---------------------------------------------------------------|-----------|-------|
| Details table contains average values for the selected period | Yes       | Yes   |
| Daily/hourly values in the detail table                       | Yes       | Yes   |
| Separate series for every Object/Group                        | Yes       | Yes   |
| Trend analysis                                                | No        | Yes*  |

\* A detailed description of advanced Veeam Performance Details Report features is provided below.

#### **Trend Analysis**

In addition to the average, minimum/maximum, standard deviation and sample count series, the Veeam Performance Details Report chart also displays a separate series that illustrates the performance trend. The performance trend is based on historical data collected for the reporting time interval.

**Note** Performance trend will not be available if you set the **Histogram** parameter to any other value than *No*.

#### **Drilling Down to Performance Details**

To obtain a detailed performance statistics for specific objects or performance counter instances, you can drill down to data collected for these entities, using links in the **Included Objects** section.

#### Sample Usage

This section provides step-by-step instructions that will help you understand how to create the Veeam Performance Details Report. Consider the following example:

To ensure that your SQL server can adequately handle all connections, you need to monitor the number of user connections. This will let you trend when your SQL Server is being used more and less during the day, explain spikes in other counters or plan future hardware needs if there is a growing trend.

The Veeam Performance Details Report can help you analyze the number of user connections to the SQL Server. The following example explains how to create a report showing how the number of user connections changes during the day.

**Note** To follow the usage instructions, you must have the SQL Server Monitoring Management Pack installed.

### **Step 1. Open Veeam Performance Details Report**

Open the Reporting Pane, select **Veeam Report Library** and double-click the **Veeam Performance Details Report**. Alternatively, right-click the **Veeam Performance Details Report** and choose **Open**.

| Reports - win2012r2 - Operations Manager                                                                                                    |                                                                                                    |   |         |  |
|----------------------------------------------------------------------------------------------------|----------------------------------------------------------------------------------------------------|---|---------|--|
| File Edit View Go Tasks Tools Help                                                                                                    |                                                                                                    |   |         |  |
| Search 🔻 👙 🖡 Dpen 👙 🌆 Scope 👂 Find                                                                                                    | ] Tasks 😧 📮                                                                                                    |   |         |  |
| Reporting                                                                                                    | < Reports                                                                                                    |   | <       |  |
| System Center Core Monitoring Reports  Vecam Back up Report  Vecam Spack up Report  Vecam Spack Planning for Hyberid Clouds  Vecam Hyper-V Capadry Planning Report  Vecam Hyper-V Capadry Planning Report  Vecam Vecam Hyper-V Capadry Planning Report  Vecam VMware Analysis Report | Name     Veeam Alert History Report     Veeam Alert Statistics Report     Veeam Alert Statistics Report     Veeam Performance Eaples Report     Veeam Performance Top (Bottom) N     Veeam Reformance Top (Bottom) N     Veeam State Summary Report     Veeam State Summary Report     Veeam State Summary Report     Schedule |   |         |  |
| <ul> <li>Vecam VMware Capacity Planning Reports</li> <li>Vecam VMware Performance History Reports</li> <li>Webplication Availability Monitoring Solutions Library</li> <li>Windows Server Internet Information Services 2003</li> </ul>                                              | E Delete Del Refresh F5                                                                                                    |   | Task    |  |
| 🙀 Authored Reports<br>🙀 Favorite Reports<br>🏣 Scheduled Reports                                                                                                    | Report Details:                                                                                                    | ~ | sk Pane |  |
| Monitoring           Authoring                                                                                                    | Summary The Veeam Performance Details Report aggregates historical data and shows performance counter values for selected infrastructure objects across a time range. Description:                                                                                                    |   |         |  |
| Reporting                                                                                                    | The Veeam Performance Details Report extends the functionality of the Microsoft Generic Report library by adding the following advanced features:                                                                                                    |   |         |  |
| Administration                                                                                                    | <ul> <li>Performance trend: the report calculates the performance trend based on analyzed historical values.</li> <li>Detail values: the report table shows daily/hourly values for rules analyzed in the report.</li> </ul>                                                                                                   |   |         |  |
| My Workspace                                                                                                    | <ul> <li>Drilling-down to performance details: you can drill down to data collected for specific objects/performance counter instances that are included into report scope.</li> <li>Parameters:</li> </ul>                                                                                                    |   |         |  |
|                                                                                                    | Data Aggregation: Defines the aggregation period (Hourly or Daily).                                                                                                    | ~ |         |  |
| Ready                                                                                                    |                                                                                                    |   |         |  |

### **Step 2. Choose Data Aggregation Level**

From the **Data Aggregation** list, choose the level of data aggregation — hourly or daily. Since we need to display detailed performance data and see how the number of user connections changes throughout the day, we will choose the *Hourly* aggregation level.

| 🖾 Veeam Pe                                                                                                    | erformance Details Report - Operations Manager - Report | t - win2012r2 |
|----------------------------------------------------------------------------------------------------|---------------------------------------------------------|---------------|
| File     Edit     View     Help       File     Edit     View     Help       Data     Aggregation       Daly     Data       Hearty       Data       To       Today       Time Zone       (UTC-06:00) Central Time (US & Canada) |                                                         | Change Remove |
| Histogram<br>No                                                                                                    | ✓ III                                                   |               |

### **Step 3. Define Time Intervals**

Next, you need to choose the time range for the report.

In our example, the report will display statistic tics for one day. From the **From** list, choose *Yesterday*. From the **To** list, choose *Today*.

| 🖾 Veeam Pe                         | Veeam Performance Details Report - Operations Manager - Report - win2012r2 |                 |  |  |  |  |
|------------------------------------|----------------------------------------------------------------------------|-----------------|--|--|--|--|
| File Edit View Help                |                                                                            |                 |  |  |  |  |
| : 🕨 Run 📰 🖭 🖛 🔳 🔍   H. 🔍 📃 🕨 🕅 🔍 🖶 | n 📭 →   Page Width →                                                       |                 |  |  |  |  |
| Data Aggregation                   | Objects                                                                    | Change Remove   |  |  |  |  |
| Hourly                             | → Rule                                                                     | Instance Object |  |  |  |  |
| From                               |                                                                            |                 |  |  |  |  |
| Yesterday                          | ✓ 2:51 PM                                                                  | $\overline{}$   |  |  |  |  |
| То                                 |                                                                            |                 |  |  |  |  |
| Today                              | ✓ 2:51 PM                                                                  |                 |  |  |  |  |
| Specific date                      |                                                                            | $\checkmark$    |  |  |  |  |
| Advanced Canada)                   | ✓                                                                          | $\leq$          |  |  |  |  |
| Today                              |                                                                            |                 |  |  |  |  |
| Yesterday                          | <ul> <li>✓</li> <li>✓</li> </ul>                                           | >               |  |  |  |  |
| This week 🕨                        |                                                                            |                 |  |  |  |  |
| Previous week 🕨                    |                                                                            |                 |  |  |  |  |
| This month                         |                                                                            |                 |  |  |  |  |
| Previous month                     |                                                                            |                 |  |  |  |  |
| This quarter 🕨                     |                                                                            |                 |  |  |  |  |
| Previous quarter 🕨                 |                                                                            |                 |  |  |  |  |
| This year 🕨                        |                                                                            |                 |  |  |  |  |
| Previous year 🔸                    |                                                                            |                 |  |  |  |  |

### Step 4. Choose Histogram Type

From the **Histogram** list, choose what type of values will be displayed on the x-axis of the report chart. Since we want to show the performance trend, we will choose *No* from the list (otherwise, the trend series will not be shown on the report chart).

|                                        | Veeam Performance Details Report - Op | erations Manage | r - Report - win2012 | 2r2      |        |        | x      |
|----------------------------------------|---------------------------------------|-----------------|----------------------|----------|--------|--------|--------|
| File Edit View Help                    |                                       |                 |                      |          |        |        |        |
| : 🕨 Run 📰 🖾 🖛 🔳 🚱   🖬 🖪                | 🕨 🕅 🖳 🖶 🖳 - 🛛 Page Width 🛛 -          |                 |                      |          |        |        | _      |
| Data Aggregation                       |                                       | Objects         |                      |          | Change | Remove |        |
| Hourly                                 | ×                                     | Rule            |                      | Instance | Object |        |        |
| From                                   |                                       |                 |                      |          |        |        |        |
| Yesterday                              | ✓ 2:51 PM                             |                 |                      |          |        |        | ~      |
| То                                     |                                       |                 |                      |          |        |        |        |
| Today                                  | ✓ 2:51 PM                             |                 |                      |          |        |        | ^      |
| Time Zone                              |                                       |                 |                      |          |        |        | $\sim$ |
| (UTC-06:00) Central Time (US & Canada) | ~                                     |                 |                      |          |        |        |        |
| Histogram                              |                                       |                 |                      |          |        |        | $\geq$ |
| No                                     | ×                                     | <               | Ш                    |          |        | >      |        |
| No                                     | N                                     |                 |                      |          |        |        |        |
| Daily by hours                         | 4                                     |                 |                      |          |        |        |        |
| Weekly by weekdays<br>Monthly by days  |                                       |                 |                      |          |        |        |        |
| Yearly by months                       |                                       |                 |                      |          |        |        |        |

### **Step 5. Add Data Series**

Add data series groups for the report chart and define the following settings for every data series group: the report scope and collection rule.

- 1. Click **Change** in the **Objects** section.
- 2. Click **New Series** and select style and color for this series group.
- 3. Define the report scope (see Step 6. Choose Report Scope) and choose a collection rule (see Step 7. Choose Collection Rule) for the chart series.
- 4. When finished, click **OK** in the **Settings** window to go back to the report parameters.

If necessary, you can add multiple series within the same chart.

### Step 6. Choose Report Scope

Next, make up a list of groups or objects to analyze in the report.

In our example, we need to include in the report scope for the database engine. To find the necessary database engine, we will apply a filter that will return all objects of the *SQL DB Engine* class.

- 1. In the **Scope** section, click **Add Object**.
- 2. In the Add Object window, click Options.
- 3. In the **Options** window, click **Add**.
- 4. In the **Class Name** search box, type "*DB engine*" and click **Search**. Select the *SQL DB engine* class in the list of search results, click **Add** and click **OK**.
- 5. In the **Options** windows, click **OK** to apply the filter.
- 6. In the **Add Object** window, click **Search**. The search will return a list of objects that belong to the *SQL DB Engine* class.
- 7. Select the necessary objects in the list, click **Add** and click **OK**.

|                |                                                          | Settings                           | 5                                    |         |        | x      |
|----------------|----------------------------------------------------------|------------------------------------|--------------------------------------|---------|--------|--------|
| List           | Add Object ? 🗙                                           |                                    |                                      |         |        |        |
| Rule           | To add Objects to this repor<br>Object Name:<br>Contains | t, search for the object, then add | them to the "Selected objects" list. |         | Obje   |        |
|                | Filter Options have be                                   | een applied                        | Search                               | Options |        | ~      |
|                | Available items                                          |                                    |                                      |         |        |        |
|                | Name                                                     | Class                              | Path                                 |         |        | ^      |
|                | MSSQLSERVER                                              | SQL DB Engine                      | x8r2.veeam.local                     |         |        | $\sim$ |
|                | J MSSQLSERVER                                            | SQL DB Engine                      | SQL2008.veeam.local                  |         |        | ¥      |
| <              | <                                                        | Ш                                  |                                      | >       | >      |        |
| Series Details | Selected objects                                         |                                    | Add                                  | Remove  |        |        |
| Object         | Name                                                     | Class                              | Path                                 |         | Browse |        |
| <              |                                                          |                                    |                                      |         | Canc   | el     |
|                |                                                          |                                    | OK                                   | Cancel  |        | .1     |

### **Step 7. Choose Collection Rule**

Choose a collection rule.

When you choose a collection rule, make sure that it correlates with objects included in the report scope. Every rule targets a particular class of objects. Objects included in the report scope must belong to a class that is targeted by the rule. If the scope includes a group of objects, this group must contain objects belonging to the class that is targeted by the rule.

In our example, we need to choose a rule that collects the number of user connections for objects of the *SQL DB Engine* class.

- 1. In the **Rule** section, click **Browse**.
- 2. In the **Select rule** window, open the **Search By Counter** tab; from the **Performance object** list, choose *SQLSERVER* : *General Statistics* and click **Search**.
- 3. Choose the SQL User Connections rule in the list of search results and click OK.

|                                  |                              | Select rule      |                              | ? X                       |
|----------------------------------|------------------------------|------------------|------------------------------|---------------------------|
| Search By Name Search By Counter |                              |                  |                              |                           |
| Performance object:              |                              |                  |                              |                           |
| SQLSERVER:General Statistics     |                              |                  |                              | ~                         |
| Counter:                         |                              |                  |                              |                           |
| (All)                            |                              |                  |                              | ~                         |
|                                  |                              |                  |                              |                           |
| Available items                  |                              |                  |                              | Search Options >>         |
| Name                             | Object                       | Counter          | Management Pack              | Rule Target               |
| MSSQL 2008: Logins per Second    | SQLSERVER:General Statistics | Logins/sec       | SQL Server 2008 (Monitoring) | SQL Server 2008 DB Engine |
| MSSQL 2008: SQL User Connections | SQLSERVER:General Statistics | User Connections | SQL Server 2008 (Monitoring) | SQL Server 2008 DB Engine |
| MSSQL 2012: Logins per Second    | SQLSERVER:General Statistics | Logins/sec       | SQL Server 2012 (Monitoring) | SQL Server 2012 DB Engine |
| MSSQL 2012: SQL User Connections | SQLSERVER:General Statistics | User Connections | SQL Server 2012 (Monitoring) | SQL Server 2012 DB Engine |
|                                  |                              |                  |                              |                           |

### **Step 8. Run the Report**

When finished, click **Run** to view the report.

### **Report Output**

The report will detail how the number of user connections to the SQL Server has changed during the day.

The chart will include separate series for minimum, maximum, average number of user connections, standard deviation and trend. The table will show the following values for every hour: sample count, average, minimum and maximum and standard deviation values.

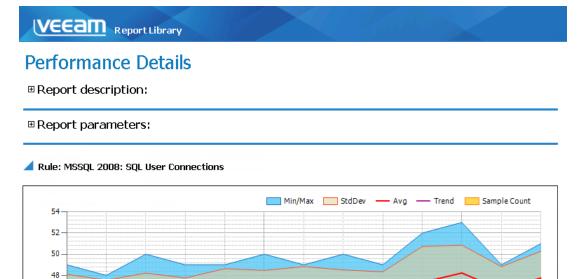

5/24/2012 1:00:00 AM

5/24/2012 6:00:00 AM

Rule: SQLSERVER:General Statistics\User Connections (MSSQL 2008: SQL User Connections)

Included Objects Management group: xMainGroup Path: SQL2008.veeam.local Name: MSSQLSERVER Type: SQL DB Engine

∃ Included Instances

14-12-10-8-6-4-2-0-

Sample Count Standard Deviation Min Value Max Value Average Interval - Rule values 115 42.00 53.00 46.68 2.36 5/23/2012 8:00 PM 46.50 45.00 49.00 1.60 8 5/23/2012 9:00 PM 6 45.00 48.00 46.33 1.21 5/23/2012 10:00 PM 44.00 50.00 46.22 9 1.99 5/23/2012 11:00 PM 10 42.00 49.00 45.00 2.75 5/24/2012 12:00 AM 49.00 1.77 7 45.00 46.86 5/24/2012 1:00 AM 10 44.00 50.00 46.40 2.07 5/24/2012 2:00 AM 8 42.00 49.00 46.63 2.20 5/24/2012 3:00 AM 9 44.00 50.00 46.44 2.07

## **VEEAM PERFORMANCE TOP (BOTTOM) N REPORT**

The **Veeam Performance Top (Bottom) N Report** aggregates historical performance data and shows top or bottom N infrastructure objects, performance counter instances, or both, for a specific rule. This report extends the functionality of the Microsoft Performance Top Instances and Performance Top Objects reports available in the Microsoft Generic Report Library. The following table provides a feature comparison for Microsoft and Veeam reports.

| Report Feature                 | Microsoft                                             | Veeam                                                                                                    |
|--------------------------------|-------------------------------------------------------|----------------------------------------------------------------------------------------------------|
| Grouping options               | Objects<br>- OR -<br>Performance counter<br>instances | Objects<br>- OR -<br>Performance counter instances<br>- OR -<br>Objects and Performance counter<br>instances |
| Scope selection                | Objects<br>- OR -<br>Performance counter<br>instances | Objects<br>- OR -<br>Performance counter instances<br>- OR -<br>Objects and Performance counter<br>instances |
| Sorting by aggregate functions | Avg                                                   | Avg, Min, Max,Sum                                                                                            |
| Data aggregation type          | Daily                                                 | Daily, Hourly                                                                                                |
| Interactive chart and table    | Yes                                                   | Yes                                                                                                    |

A detailed description of advanced Veeam Performance Top (Bottom) N Report features is provided below.

#### **Grouping Options**

The Veeam Performance Top (Bottom) N Report allows you to group report statistics by the following criteria: *objects, performance counter instances, objects and performance counter instances*.

#### **Scope Selection**

The Veeam Performance Top (Bottom) N Report allows you to include in the report scope any objects from the managed environment. In case there are several performance counter instances, you can choose to build the report for selected instances or use all of them.

#### Sorting by Aggregate Functions

The Veeam Performance Top (Bottom) N Report allows you to sort results on the report chart and in the table by the following aggregate functions: *average, maximum, minimum* or *summation*.

#### **Data Aggregation Level**

The Veeam Performance Top (Bottom) N Report offers two aggregation levels: daily for intervals longer than or equal to 25 hours or hourly for intervals shorter than 25 hours.

#### **Interactive Chart and Table**

To obtain a detailed performance statistics for specific objects and performance counter instances, you can drill down to the Veeam Performance Details Report directly from the report page.

**Note** Navigation to the Veeam Performance Details Report is not supported if the **Group by** parameter is set to *Counter* instance.

#### Sample Usage

This section provides step-by-step instructions that will help you understand how to create the Veeam Performance Top (Bottom) N Report. Consider the following example:

To maintain a successful database environment, you need to keep an eye on free space within the databases. Particularly, you need to regularly check what databases are running low on space.

The Veeam Performance Top (Bottom) N Report can help you analyze the amount of free space left within databases. The following example explains how to create a report showing 10 databases with the least amount of free space.

**Note** To follow the usage instructions, you must have the SQL Server Monitoring Management Pack installed.

### Step 1. Open Veeam Performance Top (Bottom) N Report

Open the Reporting Pane, select **Veeam Report Library** and double-click the **Veeam Performance Top (Bottom) N Report**. Alternatively, right-click the **Veeam Performance Top (Bottom) N Report** and choose **Open**.

| Reports - win2012r2 - Operations Manager                                                                                                    |                                                                                                    |     |      |
|----------------------------------------------------------------------------------------------------|----------------------------------------------------------------------------------------------------|-----|------|
| File Edit View Go Tasks Tools Help                                                                                                    |                                                                                                    |     |      |
| Search 👻 🖕 🕨 Open 👙 🌆 Scope 👂 Find 🚺                                                                                                    | asks 🔞 🛫                                                                                                    |     |      |
| Reporting                                                                                                    | Reports                                                                                                    |     | ۲.   |
| System Center Core Monitoring Reports Veesam Rackup Reports Veesam Capacity Panning for Hybrid Clouds Veesam Capacity Panning Reports Veesam Nyper-V Capacity Planning Reports Veesam Nutware Capacity Planning Reports Veesam VMware Capacity Planning Reports Veesam VMware Performance History Reports Veesam VMware Performance History Reports Veeb Application Availability Monitoring Solutons Library Veeb Application Availability Monitoring Solutons Library Veeb Reports Authored Reports Fervine Reports Fervine Reports | Name     •       • Vecam Mert Statistic Report     •       • Vecam Mert Statistic Report     •       • Vecam Performance Report     •       • Vecam Performance Report     •       • Vecam Performance Report     •       • Vecam Performance Report     •       • Vecam Performance Report     •       • Vecam Performance Report     •       • Vecam Performance Report     •       • Vecam Performance Report     •       • Vecam Performance Report     •       • Vecam Performance Report     •       • Vecam Performance Report     •       • Vecam Performance Report     •       • Vecam State Summary Report     •       • Open     •       • Delete     Del       • Report Details:     • | ~   |      |
| he Scheduled Reports                                                                                                    | 🔄 Veeam Performance Top (Bottom) N Report                                                                                                    | ^   | Pane |
| Monitoring                                                                                                    | Summary This report aggregates historical performance data and shows top or bottom N infrastructure objects, performance counter instances or both for a specific performance counter across a time range. Description:                                                                                                    | nce |      |
| Reporting                                                                                                    | The Veeam Performance Top (Bottom) N Report extends the functionality of the Microsoft Generic Report library by adding the following advanced features:                                                                                                    |     |      |
| <ul> <li>Administration</li> <li>My Workspace</li> </ul>                                                                                                    | <ul> <li>Scope selection: you can run the report for any set of objects in the managed environment. If there are several performance counter instances, you can choose to the report for selected performance counter instances or use all of them.</li> <li>Grouping and sorting options: the report offers advanced grouping and sorting options. You can group report records by objects, performance counter instances or objects and instances of the destination of the destination of the destination of the destination of the destination of the destination of the destination.</li> </ul>                                                                                                |     |      |
| Ready                                                                                                    | • Data aggregation: the report offers hourly and daily levels of data aggregation. Data aggregation levels depend on the length of the selected time interval.                                                                                                    |     |      |
| ,                                                                                                    |                                                                                                    |     |      |

### **Step 2. Define Time Intervals**

Next, you need to choose the time range for the report.

In our example, the report will analyze performance statistic tics for the current week. From the **From** list, choose *This Week > Monday*. From the **To** list, choose *This Week > Friday*.

|                             | Veeam Performance Top (Bottom) N Report | - Operations Manager | - Report - win2012r2 |               | _ 🗆 X       |
|-----------------------------|-----------------------------------------|----------------------|----------------------|---------------|-------------|
| File Edit View Help         |                                         |                      |                      |               |             |
| : 🕨 Run 📰 🖾   🦛 🔳 🚱   M 🖪 👘 | 🕨 🕅 🛄 🖶 🖓 🛛 Page Width 🔻                |                      |                      |               |             |
| From                        |                                         |                      | 0 de                 | Group Add Obj | iect Remove |
| Monday this week            | ✓ 3:32 PM                               | Scope                | Include              |               |             |
| То                          |                                         | Object               | Include              | Object class  | Object path |
| Today                       | ✓ 3:32 PM ÷                             |                      |                      |               |             |
| Specific date               |                                         |                      |                      |               |             |
| Advanced Canada)            | ¥                                       |                      |                      |               |             |
| Today                       |                                         |                      |                      |               |             |
| Yesterday                   | ~                                       | <                    | Ш                    |               | >           |
|                             |                                         | Performance Rule     |                      |               |             |
|                             | ÷                                       |                      |                      |               | Browse      |
| monady                      | · · · · · · · · · · · · · · · · · · ·   |                      |                      |               | biombonn    |
| racialy                     | ~                                       | All instances        |                      |               |             |
| Previous month   Wednesd    | ay                                      | O Specific instances |                      |               |             |
| This quarter 🕨 Thursday     |                                         |                      |                      |               |             |
| Previous quarter 🕨 🛛 Friday | ×                                       |                      |                      |               |             |
| This year 🕨 Saturday        | 3                                       |                      |                      |               |             |
| Previous year 🕨             |                                         |                      |                      |               |             |
| V Paur                      |                                         |                      |                      |               |             |
|                             |                                         |                      |                      |               |             |

### **Step 3. Choose Report Algorithm**

Define whether the report will display top or bottom objects/performance counter instances and specify the number of objects/instances that will be included in the report (the number of objects/instances can range between 1 and 200).

As we need to report on 10 databases with the least amount of free space, we will choose *Bottom* from the **Algorithm** list and type *10* in the **Count** field.

|                                        | Veeam Performance Top (Bottom) N Report | t - Operations Mana                    | ger - Report - win2012 | 2r2             | _ <b>□</b> ×  |
|----------------------------------------|-----------------------------------------|----------------------------------------|------------------------|-----------------|---------------|
| File Edit View Help                    |                                         |                                        |                        |                 |               |
| : 🕨 Run 📰 🖾   🦛 🔳 🚱   14 🖪             | 🕨 🕅 💁 📾 🗣 🛛 Page Width 🔹                |                                        |                        |                 |               |
| From                                   |                                         |                                        | [                      | Add Group Add G | Object Remove |
| Monday this week                       | ✓ 3:32 PM                               | Scope                                  | [                      |                 |               |
| То                                     |                                         | Object                                 | Include                | Object class    | Object path   |
| Friday this week                       | ✓ 3:32 PM                               |                                        |                        |                 |               |
| Time Zone                              |                                         |                                        |                        |                 |               |
| (UTC-06:00) Central Time (US & Canada) | ~                                       |                                        |                        |                 |               |
| Algorithm                              |                                         |                                        |                        |                 |               |
| Bottom                                 | ¥                                       | <                                      | Ш                      |                 | >             |
| Count                                  |                                         | Performance Rule                       |                        |                 |               |
| 10                                     | ×.                                      |                                        |                        |                 | Browse        |
| Sort Function                          |                                         | <ul> <li>All instances</li> </ul>      |                        |                 |               |
| Avg                                    | ۷                                       | <ul> <li>Specific instances</li> </ul> |                        |                 |               |
| Group by                               |                                         |                                        |                        |                 |               |
| Object and counter instance            | ~                                       |                                        |                        |                 |               |
| Fields to Show                         |                                         |                                        |                        |                 |               |
| ✓ Type name                            |                                         |                                        |                        |                 |               |
| ✓ Path                                 |                                         |                                        |                        |                 |               |
| ✓ Name                                 |                                         |                                        |                        |                 |               |
|                                        |                                         |                                        |                        |                 |               |

### Step 4. Define Sorting, Grouping and Display Parameters

Define sorting, grouping and display parameters for the report.

- 1. From the **Sort Function** list, choose the sorting criterion. In this example, we will select *Min* to range report results from minimum to maximum.
- 2. From the **Group by** list, choose the grouping option. In our case, we will choose to group results by *Object*.
- 3. In the Fields to Show list, select what types of object properties will be displayed in the Object column of the report table. The properties will be shown as links that you can use to drill down to the Veeam Performance Details Report. In our example, we will select all available options.

|                                                                 | Veeam Performance Top (Bottom) N Report              | - Operations Mar                     | nager - Report - win201 | 12r2                        | _ 🗆 🗙         |
|-----------------------------------------------------------------|------------------------------------------------------|--------------------------------------|-------------------------|-----------------------------|---------------|
| File Edit View Help<br>Bun 📰 🔛 👍 🔳 🚱 H 🖣                        | 🕨 🕅 💽 🖶 🚭 - 🛛 Page Width 🕞                           |                                      |                         |                             |               |
| From<br>Monday this week<br>To<br>Friday this week<br>Time Zone | <ul> <li>✓ 3:32 PM ◆</li> <li>✓ 3:32 PM ◆</li> </ul> | Scope<br>Object                      | Include                 | Add Group Add Gobject class | Object Remove |
| (UTC-06:00) Central Time (US & Canada)<br>Algorithm<br>Bottom   | ×<br>                                                | <                                    | ш                       |                             | >             |
| Count<br>10<br>Sort Function                                    | A V                                                  | Performance Rule     O All instances |                         |                             | Browse        |
| Min<br>Group by<br>Object                                       | v                                                    | O Specific instances                 | ;                       |                             |               |
| Fields to Show<br>Type name<br>Path<br>Kame                     |                                                      |                                      |                         |                             |               |

### Step 5. Choose Report Scope

Next, make up a list of groups or objects to analyze in the report. We need to include in the report scope all managed databases. To find databases, we will apply a filter that will return all objects of the *SQL Database* class.

- 1. In the Scope section, click Add Object.
- 2. In the Add Object window, click Options.
- 3. In the **Options** window, click **Add**.
- 4. In the **Class Name** search box, type "*sql database*" and click Search. Select the *SQL Database* class in the list of search results, click **Add** and click **OK**.
- 5. In the **Options** windows, click **OK** to apply the filter.
- 6. In the **Add Object** window, click **Search**. The search will return a list of objects that belong to the *SQL Database* class.
- 7. Select all objects in the list, click **Add** and click **OK**.

|                                                                                                    |              | Add Object                                               |          | ? X       |  |  |
|----------------------------------------------------------------------------------------------------|--------------|----------------------------------------------------------|----------|-----------|--|--|
| To add Objects to this report, search for the object, then add them to the "Selected objects" list.<br>Object Name: |              |                                                          |          |           |  |  |
| Contains 🗸 🗸                                                                                                    |              |                                                          |          |           |  |  |
| Filter Options have been<br>Available items                                                                         | n applied    |                                                          | Search   | Options   |  |  |
| Name                                                                                                    | Class        | Path                                                     |          | Managem   |  |  |
| master                                                                                                    | SQL Database | win2012R2.veeam.local:MSS(                               |          | win2012r2 |  |  |
|                                                                                                    | SQL Database | win2012R2.veeam.local:MSSI<br>win2012R2.veeam.local:MSSI |          | win201212 |  |  |
| msdb                                                                                                    | SQL Database | win2012R2.veeam.local;MSSI                               |          | win2012r2 |  |  |
| 0 OperationsManager                                                                                                 | SQL Database | win2012R2.veeam.local:MSS(                               |          | win2012r2 |  |  |
| 0 DerationsManagerDW                                                                                                | SQL Database | win2012R2.veeam.local:MSS(                               |          | win2012r2 |  |  |
| ReportServer                                                                                                    | SQL Database | win2012R2.veeam.local:MSSI                               | LSERVER  | win2012r2 |  |  |
| 间 ReportServerTempDB                                                                                                | SQL Database | win2012R2.veeam.local;MSSI                               | LSERVER  | win2012r2 |  |  |
| 🦲 tempdb                                                                                                    | SQL Database | win2012R2.veeam.local;MSSI                               | QLSERVER | win2012r2 |  |  |
| Selected objects                                                                                                    |              |                                                          | Add      | Remove    |  |  |
| Name                                                                                                    | Clas         | s Path                                                   |          |           |  |  |
|                                                                                                    |              |                                                          |          |           |  |  |
|                                                                                                    |              |                                                          | OK       | Cancel    |  |  |

### **Step 6. Choose Collection Rule**

Next, choose a collection rule. Every rule targets a specific class and collects a chunk of performance data (*counter*) for *objects* of this class.

When you choose a collection rule, make sure that it correlates with objects included in the report scope. Objects included in the report scope must belong to a class that is targeted by the rule. If the scope includes a group of objects, this group must contain objects belonging to the class that is targeted by the rule.

In our example, we need to choose a rule that collects details on the amount of free space for objects of the *SQL database* class.

- 1. In the **Performance Rule** section, click **Browse**.
- 2. In the **Select rule** window, open the **Search By Counter** tab; from the **Performance object** list, choose *SQLSERVER* : *Database* and click **Search**.
- 3. Choose the *Collect Database Total Free Space (%)* rule in the list of search results and click **OK**.

|                                                    | Sel                  | ect rule                 |                              | ? ×                |
|----------------------------------------------------|----------------------|--------------------------|------------------------------|--------------------|
| Search By Name Search By Counter                   |                      |                          |                              |                    |
| Performance object:                                |                      |                          |                              |                    |
| SQLSERVER : Database                               |                      |                          |                              | ¥                  |
| Counter:                                           |                      |                          |                              |                    |
| (All)                                              |                      |                          |                              | ¥                  |
|                                                    |                      |                          |                              |                    |
|                                                    |                      |                          | Search                       | Options >>         |
| Available items                                    |                      |                          |                              |                    |
| Name                                               | Object               | Counter                  | Management Pack              | Rule Target        |
| MSSQL 2012: Collect Database Allocated Size (MB)   | SQLSERVER : Database | DB Allocated Size (MB)   | SQL Server 2012 (Monitoring) | SQL Server 2012 DB |
| MSSQL 2012: Collect Database Total Free Space (%)  | SQLSERVER : Database | DB Total Free Space (%)  | SQL Server 2012 (Monitoring) | SQL Server 2012 DB |
| MSSQL 2012: Collect Database Total Free Space (MB) | SQLSERVER : Database | DB Total Free Space (MB) | SQL Server 2012 (Monitoring) | SQL Server 2012 DB |
|                                                    |                      |                          |                              |                    |
|                                                    |                      |                          |                              |                    |

### **Step 7. Run the Report**

When finished, click **Run** to view the report.

#### **Report Output**

The report includes a chart and a table. The chart shows columns for every database starting at 0 to the average value (the average percentage of free space). For every object, the chart also shows a range of values from the minimum value to the maximum.

The table shows additional details for every database: database name, sample count, minimum, maximum and average free space values, as well as the standard deviation.

**Note** If several objects have the same ranking function value, the report will include more objects than you have set in the **Count** field. For example, the "bottom 10" report will show 11 objects if two objects "share" the same position (have the same ranking).

If you need to investigate performance issues for a specific object, you can drill down to the Veeam Performance Details Report by clicking a column on the chart or using links in the **Object** column in the table.

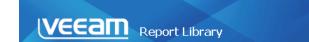

#### Performance Top (Bottom) N

Report description:

■ Report parameters:

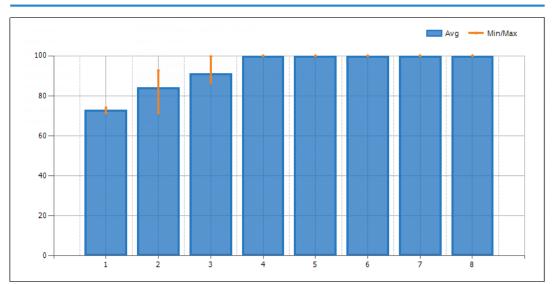

|   | Object                                                                                         | Sample<br>Count | Min Value | Max Value | Average Value | Standard<br>Deviation |
|---|------------------------------------------------------------------------------------------------|-----------------|-----------|-----------|---------------|-----------------------|
| 1 | Urype: SQL Database<br>Path: win2012R2.veeam.<br>localyMSSQLSERVER<br>Name: OperationsManager  | 209             | 71.39     | 74.08     | 72.70         | 0.41                  |
| 2 | Type: SQL Database<br>Path: win2012R2.veeam.<br>local/MSSQLSERVER<br>Name: OperationsManagerDW | 217             | 71.39     | 93.73     | 82.86         | 0.39                  |
| 3 | Urype: SQL Database<br>Path: win2012R2.veeam.<br>localyMSSQLSERVER<br>Name: ReportServer       | 196             | 84.49     | 99.66     | 92.57         | 3.67                  |

# **VEEAM RELATIONSHIP HISTORY**

The **Veeam Relationship History** report allows you to choose a specific type of relationship between infrastructure objects and track changes for this relationship over a time interval.

#### **Perspective Options**

The Veeam Relationship History report allows you to choose the perspective which will be used to analyze relationship: *Source, Target* or both.

#### **Grouping Options**

The report allows you to group report statistics by the following criteria: Source or Target.

#### Sample Usage

This section provides step-by-step instructions that will help you understand how to create the Veeam Relationship History report. Consider the following example:

In your HA cluster, you want to track load on a specific host. Particularly, you need to keep an eye on vMotions history for that host to make sure that the host can sustain the workload.

The following example explains how to create a report that shows what virtual machines were residing on the selected vSphere host during the reporting period.

## **Step 1. Open Veeam Relationship History Report**

Open the Reporting Pane, select **Veeam Report Library** and double-click the **Veeam Relationship History** report. Alternatively, right-click the **Veeam Relationship History** report in the Reporting Pane and choose **Open**.

|                                                                                                    | Reports - win2012r2 - Operations Manager                                                                                                    | - 🗆 X     |
|----------------------------------------------------------------------------------------------------|----------------------------------------------------------------------------------------------------|-----------|
| File Edit View Go Tasks Tools Help                                                                                                    |                                                                                                    |           |
| Search 🔻 👙 🖡 Dpen 👙 🌆 Scope 👂 Find 😰 Ta                                                                                                    | sks 😥 🕫                                                                                                    |           |
| Reporting    System Center Core Monitoring Reports                                                                                                    | Reports                                                                                                    | *         |
| Veeam Backup Reports                                                                                                    | Veeam Alert History Report                                                                                                    |           |
| 🙀 Veeam Capacity Planning for Hybrid Clouds                                                                                                    | Veeam Alert Statistics Report Veeam Performance Details Report                                                                                                    |           |
| 🙀 Veeam Hyper-V Analysis Reports                                                                                                    | Veeam Performance Report                                                                                                    |           |
| Veeam Hyper-V Capacity Planning Reports Veeam Report Library                                                                                                    | Vecam Performance Top (Bottom) N Report                                                                                                    |           |
| Vecan VMware Analysis Reports                                                                                                    | Veesm State Summary Report Ctrl+C                                                                                                    |           |
| Veeam VMware Capacity Planning Reports                                                                                                    | Properties                                                                                                    |           |
| 🙀 Veeam VMware Performance History Reports                                                                                                    | Dpen A                                                                                                    |           |
| Web Application Availability Monitoring Solutions Library                                                                                                    | 👪 Schedulë                                                                                                    |           |
| Windows Server Internet Information Services 2003     Authored Reports                                                                                                    | Report Details: Delete Del                                                                                                    | Task Pane |
| Favorite Reports                                                                                                    | Refresh F5     Veeam Relationship History                                                                                                    | c Pa      |
| http://www.commons.com/commons.com/commons.com/commons.com/commons.com/commons.com/commons.com/commons.com/com/com/com/com/com/com/com/com/com/                                                                                                    | Veeam kelationship History                                                                                                    | Ine       |
|                                                                                                    | Summary                                                                                                    |           |
| Monitoring                                                                                                    | The report aggregates historical data on infrastructure objects relationship across a time range.                                                                                                    |           |
| X Authoring                                                                                                    | Description:                                                                                                    |           |
| Provide America America Americ | The Vecam Relationship History report allows you to choose a specific type of relationship between infrastructure objects and track changes for this relationship across time range.                                                                         | a         |
| 🚳 Administration                                                                                                    | Parameters:                                                                                                    |           |
| 💽 My Workspace                                                                                                    | Date/time Selection: defines the time period to analyze in the report.                                                                                                    |           |
| -                                                                                                    | Scope: defines a list of Groups or Objects that will be analyzed in the report. The Add Group option returns a Group and all objects that a group contains (with all performance counter instances). The Add Object option returns only the selected object. | ~         |
| Ready                                                                                                    |                                                                                                    |           |

#### **Step 2. Define Time Intervals**

Next, you need to define the time range for the report.

In this example, the report will analyze vMotions for the previous month.

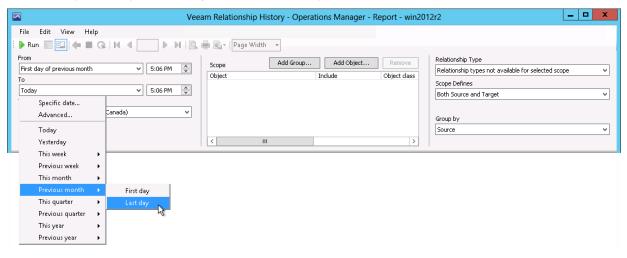

#### Step 3. Choose Report Scope

Define a list of groups or objects which will be analyzed in the report.

In this example, we will analyze virtual machines that resided on a specific vSphere host:

- 1. In the Scope section, click Add Object.
- 2. In the **Object Name** search box, type the name of the necessary host. Select the host in the list of search results, click **Add** and click **OK**.

|                                                                                                    | Add Obje                                                                                                    | ct ? ×                                                                                                    |
|----------------------------------------------------------------------------------------------------|----------------------------------------------------------------------------------------------------|----------------------------------------------------------------------------------------------------|
| To add Objects to this report, search for t<br>Object Name:                                                                                                    | he object, then add I                                                                                             | them to the "Selected objects" list.                                                                                                    |
| Contains v esx51                                                                                                    |                                                                                                    |                                                                                                    |
|                                                                                                    |                                                                                                    | Search Options                                                                                                    |
| Available items                                                                                                    | ~                                                                                                    |                                                                                                    |
| Name<br>sx51-1.demo1.veeam.local                                                                                                    | Class<br>VMware vSpher                                                                                            | Path                                                                                                    |
| esx51-1.demo1.veeam.locatDISK<br>esx51-1.demo1.veeam.locatFAN<br>esx51-1.demo1.veeam.locatHardw<br>esx51-1.demo1.veeam.locatHBAs<br>esx51-1.demo1.veeam.locatHBAs<br>esx51-1.demo1.veeam.locatNICs<br>Selected objects | VMware vSpher<br>VMware vSpher<br>VMware vSpher<br>VMware vSpher<br>Vmware vSpher<br>NICs<br>VMware vSpher<br>III | mivesx51-1.demo1.veeam.local.SENSOR:mive<br>mivesx51-1.demo1.veeam.local.SENSOR:mive<br>mivesx51-1.demo1.veeam.local<br>mivesx51-1.demo1.veeam.local<br>mivesx51-1.demo1.veeam.local<br>mivesx51-1.demo1.veeam.local<br>mivesx51-1.demo1.veeam.local<br>Mivesx51-1.demo1.veeam.local<br>Mivesx51-1.demo1.veeam.local |
| Name                                                                                                    | Class                                                                                                    | Path<br>OK. Cancel                                                                                                    |

## Step 4. Choose Relationship Type

Define the type of relationship for the selected Group (or Object). The list of available relationship types depends on the selected scope.

In this example, we will choose the *Veeam VMware VMHOST Guest Container contains Virtual Machine (VM Container > VMware Virtual Machine)* type, since we want to track host-to-virtual machine relationship.

| Ve Ve                                           | eam Relationship History - Operati     | ons Manager - Re | eport - win20                                                                                                    | 12r2 – 🗖 🗙                                                                                                    |
|-------------------------------------------------|----------------------------------------|------------------|----------------------------------------------------------------------------------------------------|----------------------------------------------------------------------------------------------------|
| File Edit View Help                             |                                        |                  |                                                                                                    |                                                                                                    |
| 🖡 🕨 Run 📰 🖾   🦛 🔳 🚱   M 🖪 🔛 🕨 🛛                 | 🚔 💼 👻   Page Width 🛛 👻                 |                  |                                                                                                    |                                                                                                    |
| From                                            | Scope Add Group                        | Add Object       | Remove                                                                                                    | Relationship Type                                                                                                    |
| Today ¥ 5:14 PM 🗘                               | Scope                                  | Include          | Object class                                                                                                    | Group Contains Instances (VMware Virtual Machine Group > V $$ $$ $$                                                                |
| То                                              |                                        | This object      | VMware vSph                                                                                                    | Group Contains Instances (VMware Virtual Machine Group > VMwa<br>Group Contains Instances (VMware vSphere Hosts > VMware vSph      |
| Today ¥ 5:14 PM 🗘                               |                                        |                  |                                                                                                    | Health Service manages Entity (Health Service > Object)                                                                            |
| Time Zone                                       |                                        |                  |                                                                                                    | Health Service should manage Entity (Health Service > Object)<br>Microsoft.SystemCenter.ManagementActionPointManagesEntity (N      |
| (UTC+04:00) Moscow, St. Petersburg, Volgograd V | A second card card and card            |                  |                                                                                                    | Veeam VMware VMHOST Guest Container contains Virtual Machine                                                                       |
|                                                 | and the second Charle Instances Const. |                  | in the second second se | VMCCR contains VMHOST (VMware Cluster > VMware vSphere to<br>VMHOST HBAs hosts HBA (VMware vSphere Host HBA Container >            |
|                                                 |                                        |                  | >                                                                                                    | VMHOST HBAs hosts HBA (VMware vSphere Host HBA Container >                                                                         |
|                                                 | < 111                                  |                  | >                                                                                                    | VMHOST hosts DISKCONTAINER (VMware vSphere Host > VMware<br>VMHOST hosts NETCONTAINER (VMware vSphere Host > NICs)                 |
|                                                 |                                        |                  |                                                                                                    | VMHOST hosts VMGuestContainer (VMware vSphere Host > VM Co                                                                         |
|                                                 |                                        |                  |                                                                                                    | VMHOST hosts VMSENSORCONTAINER (VMware vSphere Host > V<br>VMHOSTNETCONTAINER hosts NET (NICs > VMware vSphere Host                |
|                                                 |                                        |                  |                                                                                                    | VMHOSTSENSORCONTAINER hosts VMHOSTSENSORCONTAINERF                                                                                 |
|                                                 |                                        |                  |                                                                                                    | VMHOSTSENSORCONTAINER hosts VMHOSTSENSORCONTAINERM<br>VMHOSTSENSORCONTAINER hosts VMHOSTSENSORCONTAINERP                           |
|                                                 |                                        |                  |                                                                                                    | VMHOSTSENSORCONTAINER hosts VMHOSTSENSORCONTAINERP                                                                                 |
|                                                 |                                        |                  |                                                                                                    | VMHOSTSENSORCONTAINER hosts VMHOSTSENSORCONTAINERS<br>VMHOSTSENSORCONTAINER hosts VMHOSTSENSORCONTAINERS                           |
|                                                 |                                        |                  |                                                                                                    | VMHOSTSENSORCONTAINER hosts VMHOSTSENSORCONTAINERS                                                                                 |
|                                                 |                                        |                  |                                                                                                    | VMPOOL contains VMGUEST (VMware Resource Pool > VMware Viri                                                                        |
|                                                 |                                        |                  |                                                                                                    | VMware Datastore contains VMware Virtual Machine (VMware Data<br>VMware Distributed Virtual Switch contains VMware Virtual Machine |
|                                                 |                                        |                  |                                                                                                    | VMware Virtual Switch contains VMware Virtual Machine (VMware V                                                                    |
|                                                 |                                        |                  |                                                                                                    | VMware vSphere Host hosts Maintenance Mode Object (VMware v                                                                        |

#### **Step 5. Choose Perspective Options**

Define the perspective which the report will analyze relationship from.

In this example, we will choose *Source*, since we want to analyze relationship from the host perspective.

| 🖾 Veea                                                                                                    | am Relationship History - Operations Manager - I                                 | Report - win2012r2                                                                                                    |
|----------------------------------------------------------------------------------------------------|----------------------------------------------------------------------------------|----------------------------------------------------------------------------------------------------|
| File Edit View Help                                                                                                    | 💼 💽 +   Page Width 🔸                                                             |                                                                                                    |
| From<br>First day of previous month v 5:06 PM<br>To<br>Last day of previous month v 5:06 PM<br>Time Zone<br>(UTC-06:00) Central Time (U5 & Canada) v | Scope Add Group Add Object Object Include scst51-1.demo1.veeam.local This object | Relationship Type       Object class       VMware vSph       Scope Defines       Both Source       Target       Both Source and Target       Source       Source       Source |

## **Step 6. Choose Grouping Options**

Define how data will be grouped in the report.

In our example, we will choose Source to draw a chart for the host.

| 🖾 Vee                                                                                                    | eam Relationship History - Operations Manager - Re                                                                                                    | eport - win2012r2                                                                                                    |
|----------------------------------------------------------------------------------------------------|----------------------------------------------------------------------------------------------------|----------------------------------------------------------------------------------------------------|
| File Edit View Help<br>▶ Run  ← ■ ♀   H ◀ ── ▶ H   ④.                                                                                                    | 🖶 🚭 🕶   Page Width 🔹                                                                                                    |                                                                                                    |
| From First day of previous month To Last day of previous month S:06 PM S S:06 PM S To Last day of previous month S:06 PM S (UTC-06:00) Central Time (US & Canada) V | Scope     Add Group     Add Object       Object     Include       Image: science of the science of the scie | Remove     Relationship Type       Object class     Veeam VMware VMHOST Guest Container contains Virtual Machiv       Scope Defines     Scope Defines       Source     v       Source     v       Target     Veeam VMWare VMHOST Guest Container contains Virtual Machiv |

## Step 7. Run the Report

When finished, click **Run** to view the report.

#### **Report Output**

The report will show the list of virtual machines that resided on the selected host during the previous week.

For every VM, the chart will display period(s) during which the VM was residing on the host.

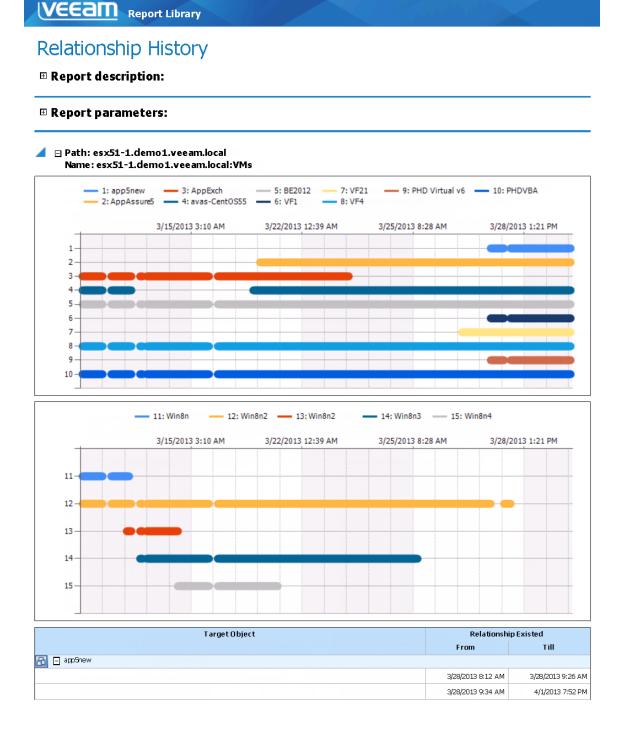

# **VEEAM STATE SUMMARY REPORT**

The **Veeam State Summary Report** shows the time in healthy/unhealthy state for selected infrastructure objects' monitor across a time range.

The Veeam State Summary Report extends the functionality of the Microsoft Generic Report library by adding the following advanced features:

- Comparing two time intervals: the report allows you to compare health state of infrastructure objects within two time intervals.
- Monitors selection: you can choose a specific monitor to analyze in the report.

#### Sample Usage

This section provides step-by-step instructions that will help you understand how to create the Veeam State Summary Report. Consider the following example:

You have added several VMs to your vSphere clusters and want to check how the health state of the cluster has changed to make sure that you still meet your SLO. For evaluation, you want to compare the health states for two intervals: from Monday to Friday this week (before the changes) and from Monday to Friday last week during this week.

## **Step 1. Open Veeam State Summary Report**

Open the Reporting Pane, select **Veeam Report Library** and double-click the **Veeam State Summary Report**. Alternatively, right-click the **Veeam State Summary Report** in the Reporting Pane and choose **Open**.

|                                                                                                    | Reports - win2012r2 - Operations Manager                                                                                                    | _ □    | x           |
|----------------------------------------------------------------------------------------------------|----------------------------------------------------------------------------------------------------|--------|-------------|
| File Edit View Go Tasks Tools Help                                                                                                    |                                                                                                    |        |             |
| Search 👻 🖕 🕨 Open 🖕 🌆 Scope 👂 Find 😰 Ta                                                                                                    | sks 😡 😓                                                                                                    |        |             |
| Reporting        System Center Core Monitoring Reports        Vecem Bactup Reports        Vecem Spacity Planning for Hybrid Clouds        Vecem Hyper-V Analysis Reports        Vecem Toport Library        Vecem Wave Analysis Reports        Vecem Wave Analysis Reports        Vecem Wave Analysis Reports        Vecem Wave Analysis Reports        Vecem Wave Capacity Planning Reports        Vecem Wave Capacity Reports        Vecem Wave Performance History Reports        Window's Sever Internet Information Services 2028        Authored Reports        Favorite Reports                                                                                                    | Reports       Name       Vesam Alet Histoy Report       Vesam Alet Statistics Report       Vesam Performance Depart       Vesam Retrainship Histoy       Vesam Retrainship Histoy       Vesam Retrainship Histoy       Vesam Retrainship Histoy       Vesam State Summary Report       State Summary Report       Vesam State Summary Report       Vesam State Summary Report       Report Details:       Detex       Detex       Properties       Detex       Properties       Detex       Properties                                                                                                    | ~      | ★ Task Pane |
| Image: Scheduled Reports       Image: Monitoring       Image: Authoring       Image: Authoring | Summary This report shows the time in healthy/unhealthy state for selected infrastructure objects' monitor across a time range. Description: The Vecam State Summary Report extends the functionality of the Microsoft Generic Report library by adding the following advanced features: Comparing two time intervals: the report allows you to compare health state of infrastructure objects within two time intervals. Comparing two time intervals: the report allows you to compare health state of infrastructure objects within two time intervals. Comparing two time intervals: the report allows you to compare health state of infrastructure objects within two time intervals. Comparing two time intervals: Data Aggregation: defines the aggregation period (Hourly or Daily). Note: if you use daily aggregation, mind that with default data grooming and aggregation settings, the current date may not have a datapoint in the data warehous | se. In | ē           |

#### **Step 2. Choose Data Aggregation Level**

From the **Data Aggregation** list, choose the level of data aggregation — hourly or daily.

| Vee:                                         | am State Summary Report - Operations Manager - Report - win2012r2 | - 🗆 X |
|----------------------------------------------|-------------------------------------------------------------------|-------|
| File Edit View Help                          |                                                                   |       |
| : 🕨 Run 📰 🖾 🖛 🖿 😪   M 🖪 🔛 🕨 🔍                | 💭 💼 💽 -   Page Width -                                            |       |
| Data Aggregation                             | Scope Add Group Add Object Remove Object Type                     |       |
| Daily                                        | Object Object dass                                                | ~     |
| Hourly<br>Daily                              | Monitor                                                           |       |
| Daily<br>Today 6:11 PM                       | Entity Health                                                     | ~     |
| 1st Interval To                              | Unhealthy States                                                  |       |
| Today V 6:11 PM 🔷                            |                                                                   |       |
| Time Zone                                    | Warning                                                           | =     |
| (UTC-06:00) Central Time (US & Canada) 🗸 🗸 🗸 | ✓ Unmonitored                                                     | =     |
| Use Second Interval                          | Monitor disabled Monitoring unavailable                           | ~     |
| Yes 🗸                                        |                                                                   |       |
| 2nd Interval From                            | SLO (%)                                                           |       |
| Today V 6:11 PM 🐥                            | 90                                                                | -     |
| 2nd Interval To                              | Sort By                                                           |       |
| Today V 6:11 PM 🐳                            | Object Type, Monitor and Object Names                             | ~     |
| Time Zone                                    | Sort Direction                                                    |       |
| (UTC-06:00) Central Time (US & Canada) V     |                                                                   |       |
|                                              | < III > Ascending                                                 | ¥     |

#### **Step 3. Define Time Intervals**

Next, you need to define the time range for the report. You can set only one time interval to analyze the health state for a specific time range, or define two time intervals to compare the health state during two periods.

In our example, the report will analyze the health state for the following intervals: this week and previous week.

- 1. From the **1st Interval From** list, choose *Previous Week > Monday*. From the **1st Interval To** list, choose *Previous Week > Friday*.
- 2. From the Use Second Interval list, choose Yes.
- 3. From the **2nd Interval From** list, choose *This Week* > *Monday*. From the **2nd Interval To** list, choose *This Week* > *Friday*.

| Veea Veea                                    | m State Summary Report - Operations Manager - Report - win2012r2 | - 🗆 X |
|----------------------------------------------|------------------------------------------------------------------|-------|
| File Edit View Help                          |                                                                  |       |
| 🗄 🕨 Run 📰 🔄 🖛 🔳 😪 🖂 🔺 🕢 🕨 🖂                  | 🚔 🚉 -   Page Width -                                             |       |
| Data Aggregation                             | Object Type                                                      |       |
| Hourly                                       | Scope Add diodp Add object Reinove Object                        | ~     |
| 1st Interval From                            | Object Include Object class Monitor                              |       |
| Monday previous week V 6:11 PM 🗘             | Entity Health                                                    | ~     |
| 1st Interval To                              | Unhealthy States                                                 |       |
| Friday previous week V 6:11 PM 🗘             | Critical                                                         |       |
| Time Zone                                    | Warning                                                          | =     |
| (UTC-06:00) Central Time (US & Canada) 🗸 🗸 🗸 | Unmonitored                                                      | =     |
| Use Second Interval                          | Monitor disabled                                                 | ~     |
| Yes 🗸                                        |                                                                  |       |
| 2nd Interval From                            | 5LO (%)                                                          |       |
| Monday this week 🗸 6:11 PM 🗘                 | 90                                                               | ~     |
| 2nd Interval To                              | Sort By                                                          |       |
| Today V 6:11 PM 🗘                            | Object Type, Monitor and Object Names                            | ~     |
| Specific date                                | Sort Direction                                                   |       |
| Advanced Canada) 🗸 🗸                         | III         >         Ascending                                  | ~     |
| Today                                        | Ascending                                                        | ¥     |
| Yesterday                                    |                                                                  |       |
|                                              |                                                                  |       |
| Ganady                                       |                                                                  |       |
| inonady                                      |                                                                  |       |
| This month                                   |                                                                  |       |
| Previous month   Wednesday                   |                                                                  |       |
| This quarter                                 |                                                                  |       |
| Previous quarter 🕨 🛛 Friday                  |                                                                  |       |
| This year 🔸 Saturday 😽                       |                                                                  |       |
| Previous year 🕨                              |                                                                  |       |

## Step 4. Choose Report Scope

In the Scope section, search for VMware topology objects to include in the report.

Click **Add Group**. In the **Group Name** search box, type "*vmware topo*" and click **Search**. Select *Veeam VMware Topo* in the list of search results, click **Add** and click **OK**.

|                                                 | Add G                      | roup              | >                       | ĸ |
|-------------------------------------------------|----------------------------|-------------------|-------------------------|---|
| To add Groups to this report, se<br>Group Name: | arch for the group, then a | dd them to the "S | elected objects'' list. |   |
|                                                 | ware topo                  |                   |                         |   |
| Available items                                 |                            |                   | Search Options          |   |
| Name                                            | Class                      | Path              | Management Group        |   |
| Veeam VMware Topo                               | Veeam VMwar                |                   | win2012r2               |   |
| Selected objects                                |                            | -                 | Add Remove              |   |
| Name                                            | Class                      | Path              |                         |   |
|                                                 |                            |                   | OK Cancel               |   |

## Step 5. Choose Object Type

Next, choose the type of the infrastructure objects whose health state the report will analyze. The list of available object types will depend on the selected scope.

To analyze vSphere clusters, from the **Object Type** list, select *VMware Cluster*.

| 🖾 Vee                                      | am State Summary Report - Operations Manager - Report - win2012r2                        | x |
|--------------------------------------------|------------------------------------------------------------------------------------------|---|
| File Edit View Help                        |                                                                                          |   |
| 🗄 🕨 Run 📰 🔛 🖛 🔳 🚱   M 🖪 🔛 🗠 🕅 🖉            | 💭 🔄 🖓 Page Width 🔹                                                                       |   |
| Data Aggregation                           | Scope Add Group Add Object Remove Object Type                                            |   |
| Hourly                                     | Object Object                                                                            | × |
| 1st Interval From                          | Veeam VMware Topo     All contained objects     Veeam VMware Topo     Configuration Item | ^ |
| Monday previous week V 6:11 PM 🗘           | - Conigoration term                                                                      |   |
| 1st Interval To                            | Veeam VMware<br>Logical Hardware Component                                               |   |
| Friday previous week V 6:11 PM 🗘           | Cogical Hardware Component                                                               |   |
| Time Zone                                  | All Instance Groups<br>Veeam VMware Topo                                                 |   |
| (UTC-06:00) Central Time (US & Canada)     | veeam vmware topo                                                                        |   |
| Use Second Interval                        | VMware vSphere Host Hardware Sensors Container<br>VMware vSphere Host Fan Sensors        |   |
| Yes                                        | Vitware vopinere roust rait sensors                                                      |   |
|                                            | VMware vSphere Host Power Sensors<br>VMware vSphere Host Processor Sensors               | ≡ |
| 2nd Interval From                          | Vitware vSphere host Hardware Sensors                                                    |   |
| Monday this week v 6:11 PM                 | VMware vSphere Host Local Disk Sensors                                                   |   |
| 2nd Interval To                            | VMware vSphere Host Temperature Sensors<br>VMware vSphere Host VMHBA                     |   |
| Friday this week 🗸 🗸 6:11 PM 🗘             | VMware vSphere Host Network Card                                                         |   |
| Time Zone                                  | VMware Topology<br>VMware xCenter                                                        |   |
| (UTC-06:00) Central Time (US & Canada) 🗸 🤟 | Where vCenter - Network                                                                  |   |
|                                            | Where vCenter - Storage     VMware vCenter - Storage     VMware Cluster                  |   |
|                                            | VMware Datacenter                                                                        |   |
|                                            | VMware Datacenter - Storage<br>VMware Virtual Machine                                    |   |
|                                            | VM Container                                                                             |   |
|                                            | VMware vSphere Host<br>VMware vSphere Host HBA Container                                 | ~ |

## Step 6. Choose Monitor

From the **Monitor** list, choose the monitor or a group of monitors that track the health state of the selected infrastructure object.

| Veea Veea                                                                                                    | m State Summary Report - Operations Manager - Report - win2012r2                                                                                                    |
|----------------------------------------------------------------------------------------------------|----------------------------------------------------------------------------------------------------|
| Veez       File     Edit     View       Paun     Paun     Paun       Data Aggregation       Hourly     Image: Comparison of the second second seco                                                                                                  | Scope     Add Group     Add Object     Remove     Object     Include     Object dass     Wonitor     Entity Health     ···     Veeam VMware Topo     All contained objects     Veeam VMware Topo     All contained objects     Veeam VMware Topo     All contained objects     Veeam VMware Topo     All contained objects     Veeam VMware Topo     All contained objects     Veeam VMware Topo     Veeam VMware Control for Sphere HA master agent Alarm     ···     Veeam VMware: Sphere Host Availability to Cluster     ···     Veeam VMware: Topical Virtual SAN longe Resources Ala     ···     Veeam VMware: Sphere Cluster Memory Overcommit Analysis     ···     Veeam VMware: Sphere Cluster Memory Overcommit Analysis     ···     Veeam VMware: Sphere Cluster Memory Overcommit Analysis     ···     Veeam VMware: Sphere Cluster Memory Overcommit Analysis     ···     Veeam VMware: Sphere Cluster Memory Overcommit Analysis     ···     Veeam VMware: Sphere Cluster Memory Overcommit Analysis     ···     Veeam VMware: Sphere Cluster Memory Overcommit Analysis     ···     Veeam VMware: Sphere Cluster Memory Overcommit Analysis     ···     Veeam VMware: Sphere Cluster Memory Overcommit Analysis     ····     Veeam VMware: Sphere Cluster Memory Overcommit Analysis     ····     Veeam VMware: Sphere Cluster Memory Overcommit Analysis     ·····     Veeam VMware: Sphere Cluster Memory Overcommit Analysis     ·····     Veeam VMware: Sphere Cluster Memory Overcommit Analysis     ······     ····················· |
| Cond Interval To     Friday this week     v     6:11 PM     Image: Conditional Conditional Conditio Conditiona Conditional Conditina Conditiona Conditional C | <                                                                                                    |

#### **Step 7. Specify Unhealthy States**

In the **Unhealthy States** list, choose states that you consider unhealthy (for example, *Critical*, *Warning* and *Unmonitored*).

| Vee Vee                                      | am State Summary Report - Operations Manager - Report - win2012r2             | _ 🗆 X    |
|----------------------------------------------|-------------------------------------------------------------------------------|----------|
| File Edit View Help                          |                                                                               |          |
| : 🕨 Run 📰 🔛 🆛 🔳 😪   M. 🔍 📄 🕨 H. 🗠            | k 📾 💽 ▼   Page Width 🛛 ▼                                                      |          |
| Data Aggregation                             | Scope Add Group Add Object Remove Object Type                                 |          |
| Hourly                                       | Scope Add Group Add Ubject Remove VMware Cluster                              | ~        |
| 1st Interval From                            | Veeam VMware Topo     All contained objects     Veeam VMware Topo     Monitor |          |
| Monday previous week V 6:11 PM 🗘             | Entity Health                                                                 | ~        |
| 1st Interval To                              | Unhealthy States                                                              |          |
| Friday previous week V 6:11 PM               |                                                                               |          |
| Time Zone                                    | Warning                                                                       | -        |
| (UTC-06:00) Central Time (US & Canada) V     |                                                                               | =        |
| Use Second Interval                          | Monitor disabled                                                              | ~        |
| Yes 🗸                                        |                                                                               | Ľ.       |
| 2nd Interval From                            | SLO (%)                                                                       |          |
| Monday this week 🗸 6:11 PM 🔶                 | 90                                                                            | <u>^</u> |
| 2nd Interval To                              | Sort By                                                                       |          |
| Friday this week 🗸 6:11 PM 🗘                 | Object Type, Monitor and Object Names                                         |          |
| Time Zone                                    |                                                                               |          |
| (UTC-06:00) Central Time (US & Canada) 🗸 🗸 🗸 | Sort Direction                                                                |          |
|                                              | < III Ascending                                                               | ×        |

## **Step 8. Specify Service Level Objective**

In the **SLO (%)** field, enter the required service level objective against which you want to check the health of vSphere clusters (for example, *85*).

The SLO sets a time period (in percent against the reporting period) when selected infrastructure objects must be in a healthy state (that is, in the state that is not marked as unhealthy).

| Veea Veea                                                                                                    | am State Summary Report - Operations Manager - Report - win2012r2 | _ 🗆 🗙                                 |
|----------------------------------------------------------------------------------------------------|-------------------------------------------------------------------|---------------------------------------|
| File Edit View Help                                                                                                    | am State Summary Report - Operations Manager - Report - win2012r2 |                                       |
| Yes     V       2nd Interval From     6:11 PM       Monday this week     6:11 PM       2nd Interval To     7       Friday this week     6:11 PM       Time Zone     7       (UTC-06:00) Central Time (US & Canada)     V | <                                                                 | · · · · · · · · · · · · · · · · · · · |

#### **Step 9. Choose Sorting Options**

In the Sort By and Sort Direction fields, choose how data will be displayed in the report.

| Vee Vee                                      | am State Summary Report - Operations Manager - Report - win2012r2                                | _ 🗆 X    |
|----------------------------------------------|--------------------------------------------------------------------------------------------------|----------|
| File Edit View Help                          |                                                                                                  |          |
| 🗄 🕨 Run 📰 🖾 🖛 🔳 🚱   M 🖪 🔛 🛛                  | 🖕 💼 🖳 🗉   Page Width 🔹                                                                           |          |
| Data Aggregation                             | Scope Add Group Add Object Remove Object Type                                                    |          |
| Hourly                                       | scope                                                                                            | ~        |
| 1st Interval From                            | Object Include Object class<br>Veeam VMware Topo All contained objects Veeam VMware Topo Monitor |          |
| Monday previous week 🗸 6:11 PM 😜             | Entity Health                                                                                    | ~        |
| 1st Interval To                              | Unhealthy States                                                                                 |          |
| Friday previous week 🗸 6:11 PM 🗘             | Critical                                                                                         |          |
| Time Zone                                    | ₩ Warning                                                                                        |          |
| (UTC-06:00) Central Time (US & Canada) 🗸 🗸 🗸 | Unmonitored                                                                                      | =        |
| Use Second Interval                          | Monitor disabled                                                                                 | ~        |
| Yes                                          |                                                                                                  | ¥        |
| 2nd Interval From                            | SLO (%)                                                                                          |          |
| Monday this week                             | 85                                                                                               | <b>^</b> |
| 2nd Interval To                              |                                                                                                  | ~        |
| Friday this week                             | Sort By                                                                                          |          |
| Time Zone                                    | Object Type, Monitor and Object Names                                                            | ~        |
| (UTC-06:00) Central Time (US & Canada)       | Sort Direction                                                                                   |          |
|                                              | < III > Ascending                                                                                | ~        |
|                                              | Ascending<br>Descending                                                                          |          |
|                                              | Losson raing                                                                                     |          |

#### Step 10. Run the Report

When finished, click **Run** to view the report.

#### **Report Output**

The report will show uptime and downtime statistics for vSphere clusters for 2 time intervals (previous week and current week).

The green graph on the chart will represent healthy states, the red graph will represent unhealthy states. The SLO bar will be highlighted pink or grey, according to the following rule:

- If the percentage of time when the cluster was in a healthy state is above the SLO (%), the bar will be colored grey.
- If the percentage of time when the cluster was in a healthy state is below the SLO (%), the bar will be colored pink.

#### VEEAM Report Library

#### State Summary

Report description:

Report parameters:

| Monitor                               | Object                                          | 1st Interval |           |           |             | 2nd Interval |           |           | Change      |        |
|---------------------------------------|-------------------------------------------------|--------------|-----------|-----------|-------------|--------------|-----------|-----------|-------------|--------|
|                                       |                                                 | Up Time      | Up Time % | Down Time | Down Time % | Up Time      | Up Time % | Down Time | Bown Time % | (pp)   |
| Entity Health<br>(Aggregate: WorstOf) | WWware Cluster<br>0xFF                          | 0:00         | 0.00%     | 144:00    | 100.00%     | 0:01         | 0.02%     | 71:59     | 99.9896     | 0.0    |
|                                       |                                                 |              |           |           |             | _            |           |           |             |        |
| Entity Health<br>(Aggregate: WorstOf) | WWware Cluster<br>Autocluster (ESX4.1 HA & DRS) | 13:59        | 9.71%     | 130:00    | 90.2996     | 0:01         | 0.02%     | 71:59     | 99.9896     | -9.65  |
|                                       |                                                 | _            |           |           | _           | _            |           |           |             |        |
| Entity Health<br>(Aggregate: WorstOf) | WMware Cluster<br>CL&SS                         | 0:00         | 0.00%     | 144:00    | 100.0096    | 0:00         | 0.00%     | 72:00     | 100.0096    | (None  |
|                                       |                                                 |              |           |           |             |              |           |           |             |        |
| Entity Health<br>(Aggregate: WorstOf) | VMware Cluster<br>Cluster01                     | 144:00       | 100.00%   | 0:00      | 0.00%       | 72:00        | 83.97%    | 13:45     | 16.03%      | -16.03 |
|                                       |                                                 | -            |           |           |             | _            |           |           | -           |        |
| Entity Health<br>(Aggregate: Worst⊙f) | Mware Cluster<br>Cluster02                      | 41:01        | 28,49%    | 102:58    | 71.51%      | 0:34         | 0.80%     | 71:25     | 99.2096     | -27.70 |

You can click the SLO bars to drill down to the Veeam State Details Report.

#### Extended Generic Report Library State Details Report description: Report parameters: Up Time Up Time % Down Time D Objec n Time % Whware Cluster Entity Health (Aggregate: WorstOf) 0.02% 71:59 99.98 0:0 or has 427 child mo 100 80 Time in State (%) 60 40 20 -0 4/7/2013 4/8/2013 4/9/2013 100 - 25 - 20 80 -Interval (hrs) Uptime (%) 60 -40 --15 -10 20 --5 Interval length (h:m) Monitoring unavailable Interval start Red Yellow Monitor disabled Total Green Down Down Dow DOWN Up Up Up 0:00 0:01 4/7/2013 4:00 PM 24:00 23:59 0:01 23:5 99.93% 0.00% 0.07% 99.939 0.07% 4/8/2013 4:00 PM 24:00 24:00 0:00 24:00 100.00% 0.00% 100.009 4/9/2013 4:00 PM 24:00 24:00 0:00 24:0 100.00% 0.00% 100.00%

# **APPENDIX. KNOWN ISSUES**

#### Non-default collation settings for SQL cause Data Warehouse errors

If you are using a non-default SQL Collation that is not supported by OpsMgr, after installation of Veeam MP you may receive errors, such as: 'Cannot resolve the collation conflict between 'SQL collation', 'SQL\_Latin1\_General\_CP1\_CI\_AS' and 'Latin1\_General\_CI\_AS' in the equal to operation.'

This is not a Veeam Report Library issue, although it is exposed by the Veeam reporting features. The root cause is an unsupported configuration for the OpsMgr Data Warehouse DB.

To avoid this issue, make sure that the supported collation is specified for OpsMgr and Data Warehouse databases when installing OpsMgr. For existing installations it may be required to port/reinstall OpsMgr to use a supported SQL collation configuration.

For a list of collations supported by Ops Mgr, see:

- Ops Mgr 2012 SP1 system requirements at technet.microsoft.com/enus/library/dn249696.aspx
- Ops Mgr 2012 R2 system requirements: technet.microsoft.com/enus/library/jj656654.aspx